# myCompass Tool Guide for **Financial Aid Professionals**

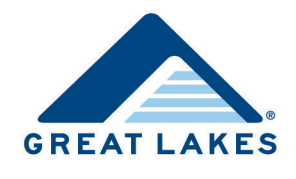

# **Table of Contents**

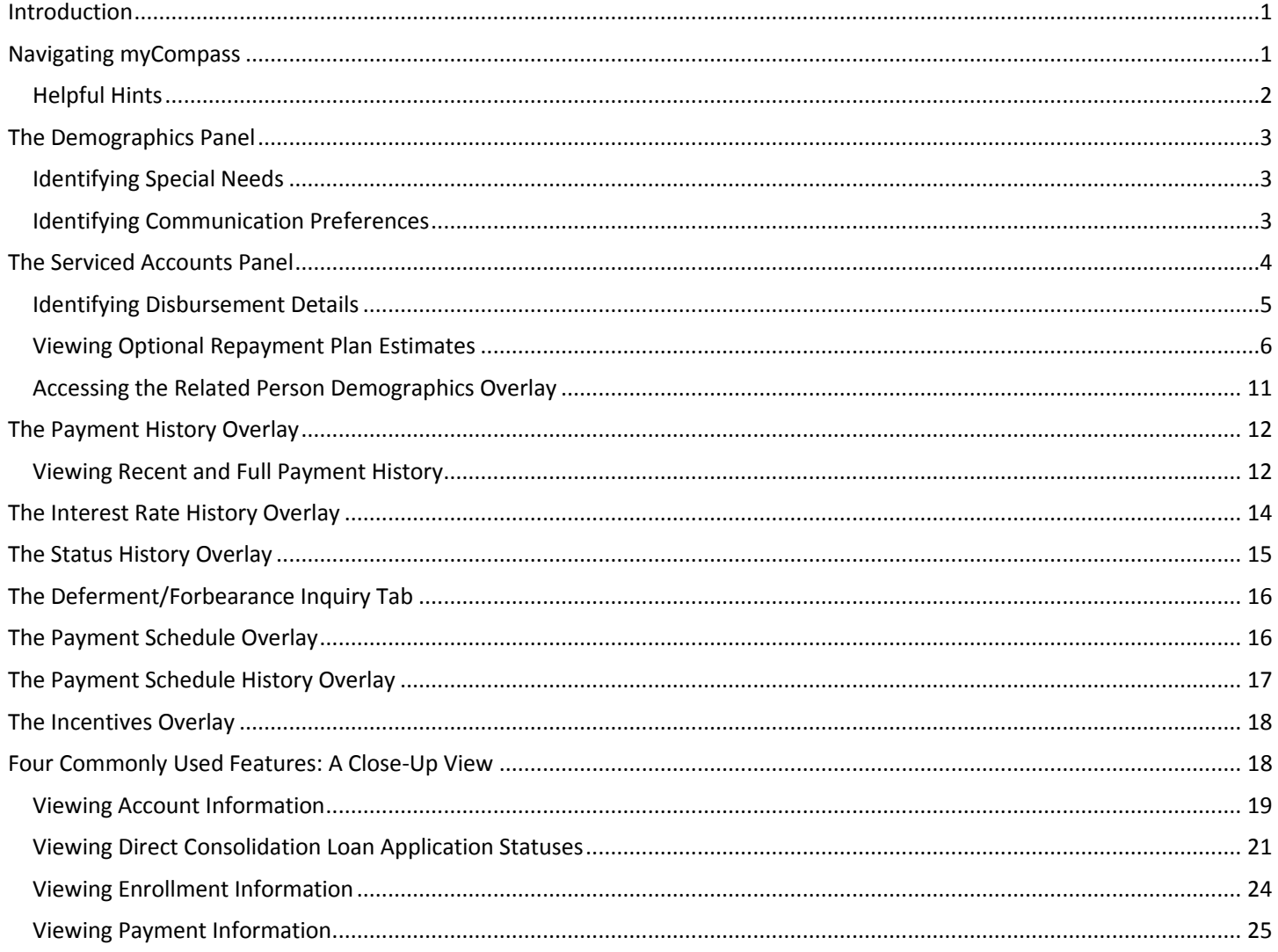

# <span id="page-0-0"></span>**Introduction**

myCompass provides easy access to borrower account information and an intuitive format that allows you to quickly find the information you need. This guide is divided into sections covering the panels and overlays that provide the information you need as you research/audit accounts.

Note: Your access to myCompass is limited to view-only; you cannot make updates to customer accounts. For more information about this tool, refer to myCompass Overview for Financial Aid Professionals, available on Support Central in the Servicing Information Support section.

# <span id="page-0-1"></span>**Navigating myCompass**

After logging into myCompass, select External in the Search for a Customer drop-down list.

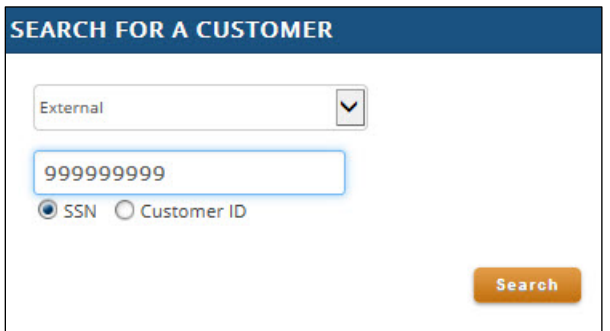

*Figure 1. Example of* External *selected in the S*earch for a Customer *drop-down list*

Once you access the borrower's account, data displays in the following panels.

- **Demographics:** This panel provides information such as address, phone number, email address, SSN, etc. Refer to the [The Demographics Panel](#page-2-3) section for additional information.
- **Serviced Accounts:** This panel provides a summary of accounts serviced, and then individual summaries for each account serviced. Refer to the [The Serviced Accounts Panel s](#page-3-1)ection for additional information.

In addition, a variety of overlays containing specialized information are accessed via the Actions panel.

|                                          |                                           |                         |     |               |                                                                                                 |     |                  | <b>VEXTERNAL USER</b>                  |
|------------------------------------------|-------------------------------------------|-------------------------|-----|---------------|-------------------------------------------------------------------------------------------------|-----|------------------|----------------------------------------|
| myCompass = 9 Change Account             |                                           |                         |     |               | You're speaking to: EXTERNAL USER<br>About JOHN J. BORROWER SSN: 999-99-9999 12 GLID 00-0000000 |     |                  | <b>External User</b>                   |
| JOHN J. BORROWER 999-99-9999 (000000000) |                                           |                         |     |               |                                                                                                 |     |                  | <b>E</b> SCRATCH PAD                   |
| Name<br>JOHN J BORROWER                  |                                           | Demographics Panel      |     |               |                                                                                                 |     |                  | Add your comments, notes or thoughts.  |
| Address $\equiv$                         |                                           |                         |     | Phone & Email |                                                                                                 |     | Consent          | <b><i><u>ACTIONS</u></i></b>           |
| 1234 MAIN STREET<br>ш                    |                                           |                         | Pri |               | $\vert \vee \vert$<br>$(555) 555-5555$                                                          | Ext | N/A              | Actions > Account Info                 |
| Second Address Line                      |                                           |                         | Alt |               | $\vert \vee$<br>Phone                                                                           | Ext | N/A              | Search for a task                      |
| MADISON                                  |                                           |                         | ш   |               | $\vee$ Phone                                                                                    | Ext |                  | <b>Employer Inquiry</b>                |
| NE - NEBRASKA                            |                                           | $\checkmark$            |     |               | jborrower@nomail.com                                                                            |     |                  | Reference Inquiry                      |
| 55555                                    |                                           |                         |     |               |                                                                                                 |     |                  | Status History                         |
| English Spanish<br>Language:             |                                           |                         |     |               |                                                                                                 |     |                  | <b>Interest Rate History</b>           |
| School:                                  | METROPOLITAN COMMUNITY COLLEGE (01258600) |                         |     |               | Communication Preferences                                                                       |     |                  | <b>Interest Capitalization/Accrual</b> |
| Driginal Demo                            |                                           |                         |     |               |                                                                                                 |     | Reset All   Save |                                        |
| <b>SERVICED ACCOUNTS (1)</b>             |                                           |                         |     |               |                                                                                                 |     |                  |                                        |
| Summary                                  |                                           | Serviced Accounts Panel |     | Payments      |                                                                                                 |     |                  |                                        |
| Present Total Balance:                   | \$5,037.36                                |                         |     |               | Payment Tool                                                                                    |     |                  |                                        |
| Present Amounts Due:                     | \$42.27                                   |                         |     |               | Program Options ('93)                                                                           |     |                  |                                        |
| Past Due Amounts:                        | \$0.00                                    |                         |     |               | Pre/Post HERA:                                                                                  |     | POST             |                                        |
| Regular Monthly Payments:                | \$42.27                                   |                         |     |               | Repayment Planner   Status History                                                              |     |                  |                                        |
| Auto Pay:                                | Not Enrolled                              |                         |     |               | Repayment Plans   Deferment   Forbearance   Enrollment                                          |     |                  |                                        |
| Total Principal Paid:                    | \$0.00                                    |                         |     |               |                                                                                                 |     |                  |                                        |
| <b>Total Interest Paid:</b>              | \$170.37                                  |                         |     |               |                                                                                                 |     |                  |                                        |

*Figure 2. Example of a borrower's account, identifying the Demographics and Serviced Accounts panels with the Actions panel highlighted*

### <span id="page-1-0"></span>**Helpful Hints**

myCompass uses hyperlinks to navigate from place to place.

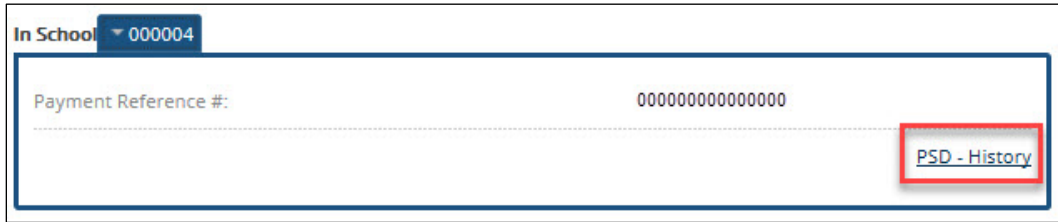

*Figure 3. Example of a hyperlink in myCompass*

myCompass also provides additional information through the use of dotted underlines to signify hover text and drill-down arrows to display details.

| <b>I</b> Fille Loans |                      |                                   |             |                       |                                     |        |                               |                       |  |
|----------------------|----------------------|-----------------------------------|-------------|-----------------------|-------------------------------------|--------|-------------------------------|-----------------------|--|
| <b>Disb Date</b>     | <b>Token</b>         | <b>Status</b>                     | <b>Tyne</b> | <b>Curr Principal</b> | Curr Balance (Includes Int) Curr IR |        | <b>Curr IR</b><br><b>Type</b> | <b>Related Person</b> |  |
| 02/01/2012           | 424<br>              | <b>PD PYM1</b><br>--------------- |             | \$0.00                | \$0.00                              | 3.150% | $\sim$                        | N/A N/A               |  |
| 10/05/2015           | 432<br>1.1.1.1.1     | <b>IN HT</b><br>---------         | Sub         | \$5,000.00            | \$5,000.00                          | 4.290% | $\sim$                        | N/A N/A               |  |
| 01/19/2016           | 433<br>******        | <b>IN HT</b><br>*********         | Sub         | \$500.00              | \$500.00                            | 4.290% |                               | N/A N/A               |  |
| 01/19/2016           | 434<br><b>ASSESS</b> | <b>IN HT</b><br><b>ARRESTSED</b>  | Unsub       | \$3.500.00            | \$3,914.03                          | 4.290% |                               | N/A N/A               |  |

*Figure 4. Example of displayed hover text and drill-down arrows in myCompass*

# <span id="page-2-3"></span>**The Demographics Panel**

The Demographics panel contains a variety of information, including the following.

- <span id="page-2-0"></span>• Account holder's date of birth
- Account holder's SSN
- Communication preferences
- Contact information
- Most recently attended school

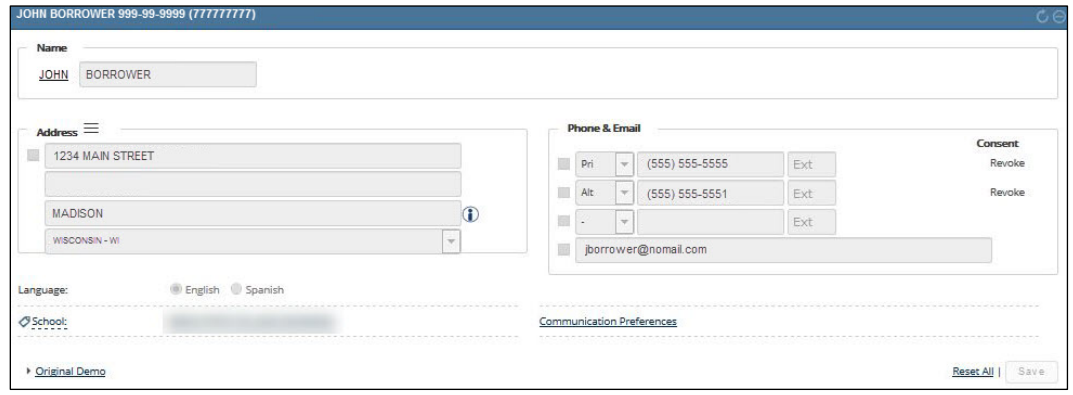

*Figure 5. Example of the Demographics panel*

### <span id="page-2-1"></span>**Identifying Special Needs**

Special needs are identified in the Serviced Accounts panel.

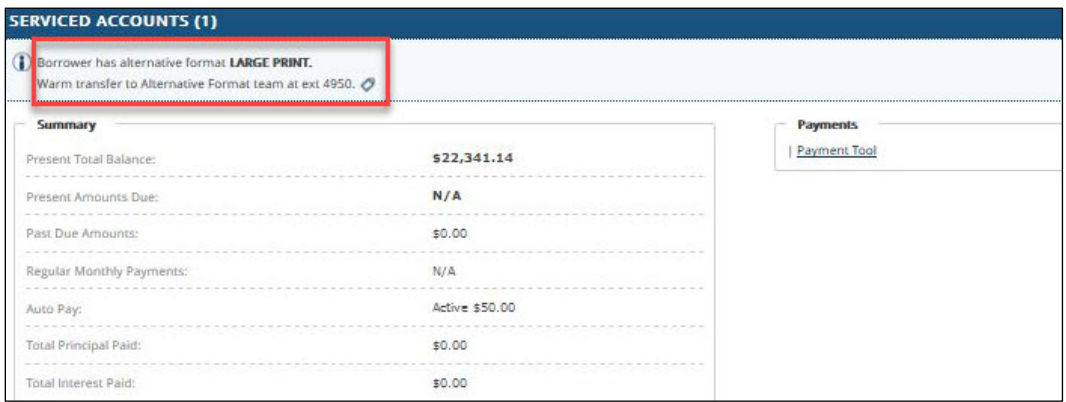

*Figure 6. Example of the Serviced Accounts panel, identifying a special need*

### <span id="page-2-2"></span>**Identifying Communication Preferences**

Click Communication Preferences in the Demographics panel to access the Communication Preferences for [Borrower Name] overlay and identify specific communication preferences (e.g., consent to receive electronic correspondence).

#### *myCompass Tool Guide for Financial Aid Professionals*

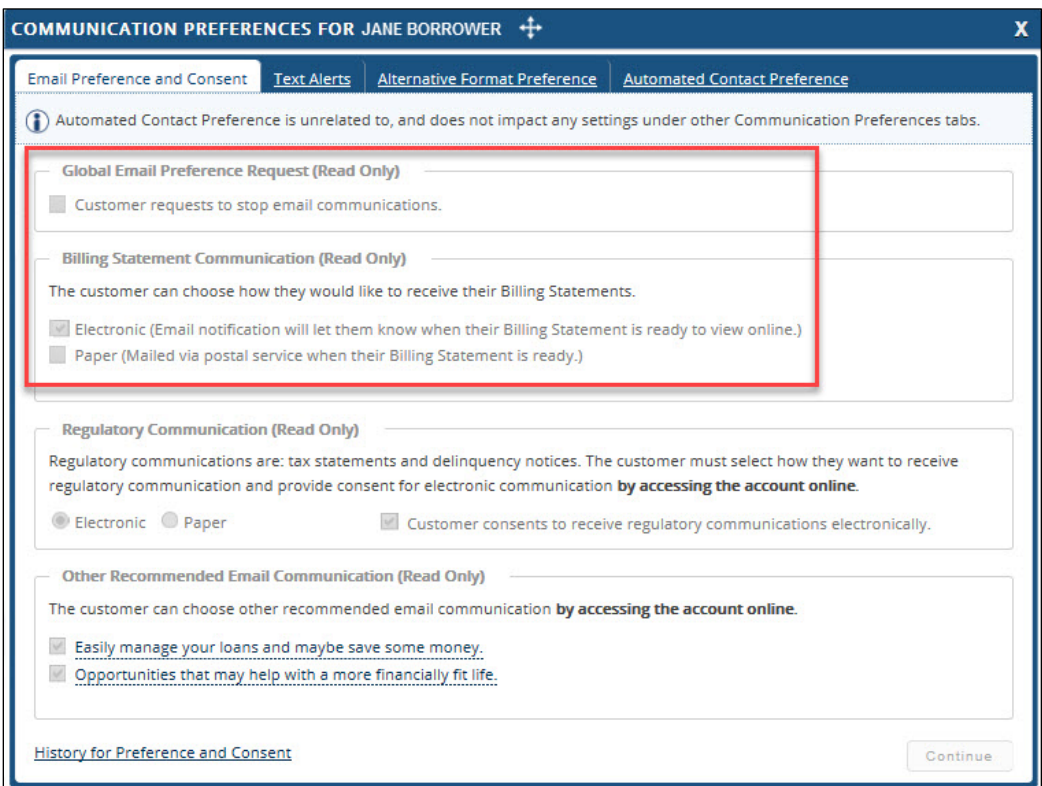

*Figure 7. Example of the Communication Preferences for [Borrower Name] overlay, identifying a preference for electronic communication*

## <span id="page-3-1"></span><span id="page-3-0"></span>**The Serviced Accounts Panel**

The Serviced Accounts panel provides an overall summary of all accounts serviced and account-specific summaries for each account serviced.

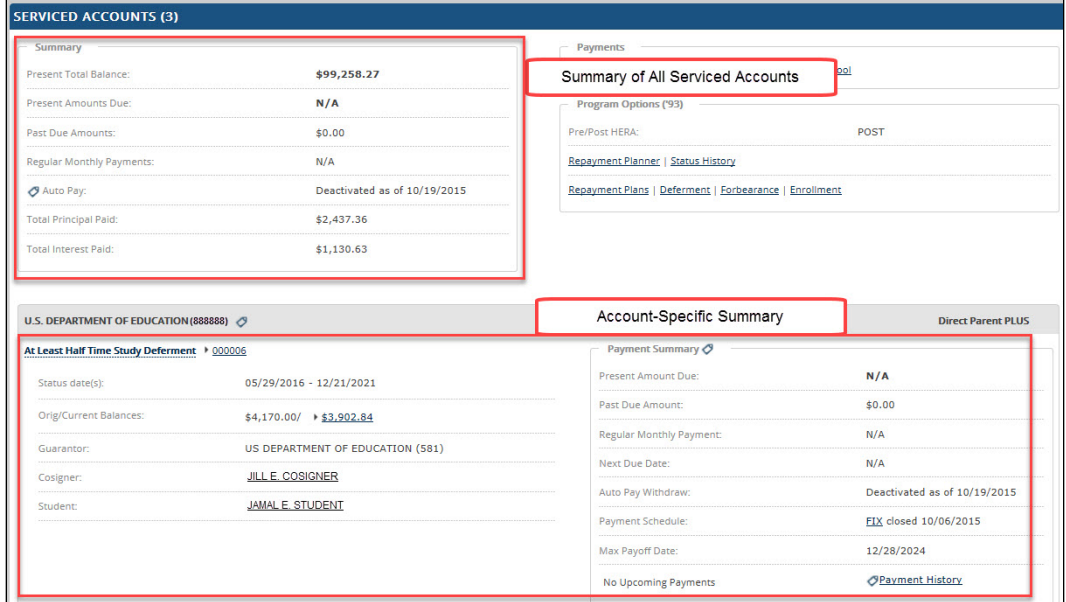

*Figure 8. Example of the Serviced Accounts panel, identifying an overall summary and an account-specific summary*

Clicking underlined links or drill-down arrows displays a variety of additional information pertaining to repayment options and status history or items connected to the account itself.

#### *myCompass Tool Guide for Financial Aid Professionals*

| U.S. DEPARTMENT OF EDUCATION (888888) 3     |                                         |                                 | <b>Direct Parent PLUS</b>      |
|---------------------------------------------|-----------------------------------------|---------------------------------|--------------------------------|
| At Least Half Time Study Deferment > 000006 |                                         | Payment Summary O               |                                |
| Status date(s):                             | 05/29/2016 - 12/21/2021                 | Present Amount Due:             | N/A                            |
| <b>Orig/Current Balances:</b>               | $\frac{1}{2}$ \$3,903.52<br>\$4,170.00/ | Past Due Amount:                | \$0.00                         |
|                                             |                                         | <b>Regular Monthly Payment:</b> | N/A                            |
| <b>Balance Details</b>                      |                                         | <b>Next Due Date:</b>           | N/A                            |
| Principal:                                  | \$3,135.87                              | Auto Pay Withdraw:              | Deactivated as of 10/19/2015   |
| <b>Total Principal Paid:</b>                | \$1,337.36                              | Payment Schedule:               | FIX closed 10/06/2015          |
| Accrued Interest:                           | \$767.65                                | Max Payoff Date:                | 12/28/2024                     |
| <b>Total Interest Paid:</b>                 | \$981.44                                | <b>No Upcoming Payments</b>     | <b><i>OPayment History</i></b> |
| Late Fees:                                  | \$0.00                                  |                                 |                                |
| Interest Accrued Per Diem:                  | \$0.68                                  |                                 |                                |
| Capitalized Interest Amount:                | \$303.23                                |                                 |                                |
| Guarantor:                                  | US DEPARTMENT OF EDUCATION (581)        |                                 |                                |
| Cosigner:                                   | JILL E. COSIGNER                        |                                 |                                |
| Student:                                    | JAMAL E. STUDENT                        |                                 |                                |

<span id="page-4-1"></span>*Figure 9. Example of an account-specific summary, identifying the Current Balance drill-down arrow and the Show Loans link*

### **Identifying Disbursement Details**

Access disbursement details by completing the following.

1. Click Show Loans [\(Figure 9\)](#page-4-1).

<span id="page-4-0"></span>The loan(s) associated to a specific account displays.

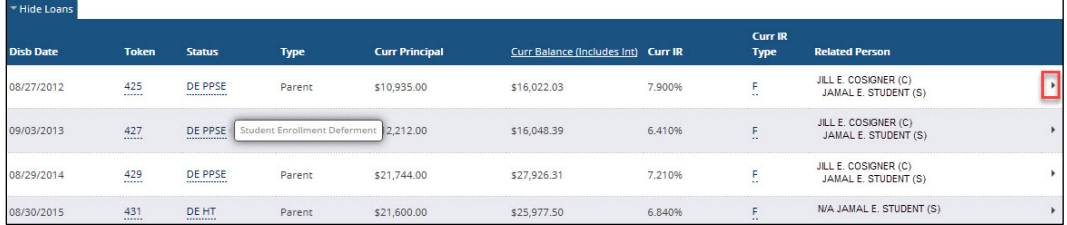

*Figure 10. Example of hover text and information displayed after clicking Show Loans, and identifying the drill-down arrow associated to a specific loan*

2. Click the drill-down arrow associated to a specific loan.

The disbursement(s) related to the loan displays.

| ™ Hide Loans                                              |                |                          |             |                       |                                     |        |                        |                                              |   |
|-----------------------------------------------------------|----------------|--------------------------|-------------|-----------------------|-------------------------------------|--------|------------------------|----------------------------------------------|---|
| <b>Disb Date</b>                                          | <b>Token</b>   | <b>Status</b>            | <b>Type</b> | <b>Curr Principal</b> | Curr Balance (Includes Int) Curr IR |        | Curr IR<br><b>Type</b> | <b>Related Person</b>                        |   |
| 08/27/2012                                                | 425<br>        | DE PPSE<br>------------- | Parent      | \$10,935.00           | \$16,022.03                         | 7.900% | F<br>$\sim$            | JILL E. COSIGNER (C)<br>JAMAL E. STUDENT (S) | ٠ |
| Period: 08/29/2012 - 05/15/2013<br><b>Disbursements</b>   |                |                          |             |                       |                                     |        |                        |                                              |   |
| <b>Date</b>                                               |                | <b>Disb Amount</b>       |             | <b>Check Amount</b>   | <b>Refund Date</b>                  |        | <b>Refund Amt</b>      | <b>Adjusted Disb Amt</b>                     |   |
| 08/27/2012                                                |                | \$5,468.00               |             | \$5,250.00            |                                     |        | \$0.00                 | \$5,250.00                                   |   |
| 01/23/2013                                                |                | \$5,467.00               |             | \$5,249.00            |                                     |        | \$0.00                 | \$5,249.00                                   |   |
| <b>Drigination Details</b><br><b>Disbursement Details</b> |                |                          |             |                       |                                     |        |                        |                                              |   |
| 09/03/2013                                                | 427<br>        | DE PPSE<br>------------- | Parent      | \$12,212.00           | \$16,048.39                         | 6.410% | E                      | JILL E. COSIGNER (C)<br>JAMAL E. STUDENT (S) | ٠ |
| 08/29/2014                                                | 429<br>.       | DE PPSE<br>              | Parent      | \$21,744.00           | \$27,926.31                         | 7.210% | F<br>24                | JILL E. COSIGNER (C)<br>JAMAL E. STUDENT (S) | ٠ |
| 08/30/2015                                                | 431<br>1111111 | <b>DE HT</b><br>         | Parent      | \$21,600.00           | \$25,977.50                         | 6,840% | E                      | N/A JAMAL E. STUDENT (S)                     |   |

*Figure 11. Example of the disbursement list related to a specific loan*

- 3. Click Origination Details to view the award ID, the loan application date, the lenders involved, etc.
- 4. Click Disbursement Details to view fees, amounts, and dates related to adjustments and cancelations, and the estimated final disbursement date.

| - Hide Loans                    |                    |                |                     |                                       |                                     |        |                               |                                              |
|---------------------------------|--------------------|----------------|---------------------|---------------------------------------|-------------------------------------|--------|-------------------------------|----------------------------------------------|
| <b>Disb Date</b>                | <b>Token</b>       | <b>Status</b>  | <b>Type</b>         | <b>Curr Principal</b>                 | Curr Balance (Includes Int) Curr IR |        | <b>Curr IR</b><br><b>Type</b> | <b>Related Person</b>                        |
| 08/27/2012                      | 425<br>            | <b>DE PPSE</b> | Parent              | \$10,935.00                           | \$16,022.03                         | 7.900% | F<br>$\sim$                   | JILL E. COSIGNER (C)<br>JAMAL E. STUDENT (S) |
| Period: 08/29/2012 - 05/15/2013 |                    |                |                     |                                       |                                     |        |                               |                                              |
| <b>Disbursements</b>            |                    |                |                     |                                       |                                     |        |                               |                                              |
| <b>Date</b>                     | <b>Disb Amount</b> |                | <b>Check Amount</b> | <b>Refund Date</b>                    |                                     |        | <b>Adjusted Disb Amt</b>      |                                              |
| 08/27/2012                      |                    | \$5,468.00     |                     | \$5,250.00                            |                                     |        | \$0.00                        | \$5,250.00                                   |
| 01/23/2013                      |                    | \$5,467.00     |                     | \$5,249.00                            |                                     |        | \$0.00                        | \$5,249.00                                   |
| <b>Origination Details</b>      |                    |                |                     |                                       |                                     |        |                               |                                              |
| Amount Borrowed:                |                    |                |                     | \$10,935.00                           | School:                             |        |                               | MADISON UNIVERSITY (11111111)                |
| Orig Lender:                    |                    |                |                     | U.S. DEPARTMENT OF EDUCATION (888882) | Loan Application Date:              |        |                               | 08/28/2012                                   |
| Current Lender:                 |                    |                |                     | U.S. DEPARTMENT OF EDUCATION (888888) | External Award ID:                  |        |                               | 000000000000000000000                        |
| Previous Lender:                |                    |                |                     | U.S. DEPARTMENT OF EDUCATION (888882) | Put (Anticipated Date):             |        |                               | <b>No</b>                                    |
| <b>Disbursement Details</b>     |                    |                |                     |                                       |                                     |        |                               |                                              |
| Adjustment Amount:              |                    |                |                     | \$0.00                                | Adjustment Amount Date:             |        |                               | N/A                                          |
| Cancel Amount:                  |                    |                |                     | \$0.00                                | Cancel Amount Date:                 |        |                               | N/A                                          |
| FDF/Rebate Fee:                 |                    |                |                     | \$0.00                                | Est. Final Disb Date:               |        |                               | 01/23/2013                                   |
| <b>Origination Fee:</b>         |                    |                |                     | \$436.00                              |                                     |        |                               |                                              |

<span id="page-5-0"></span>*Figure 12. Example of origination and disbursement details*

### **Viewing Optional Repayment Plan Estimates**

By clicking Repayment Plans in the Program Options ('93) section of the Serviced Accounts panel, the Repayment Planner: Plans overlay displays.

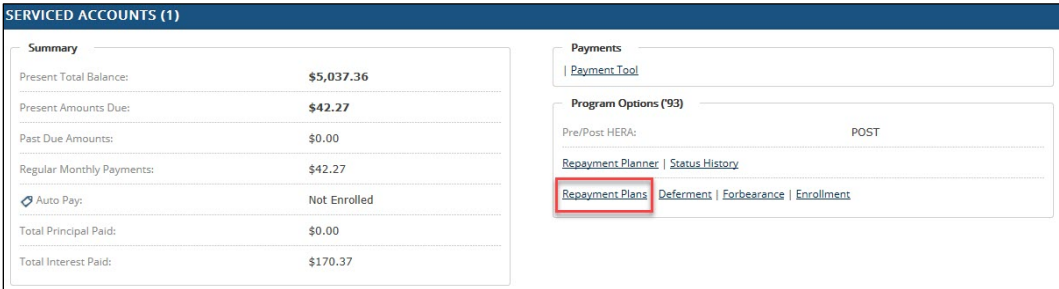

*Figure 13. Example of the Program Options ('93) section, identifying the Repayment Plans hyperlink*

After accessing the Repayment Planner: Plans overlay, scroll down to the Plan Details section to view monthly payment estimates under the following standard repayment plan options [\(Figure 14\)](#page-6-0).

- **Level**
- **Graduated**
- **Extended Level**
- Extended Graduated

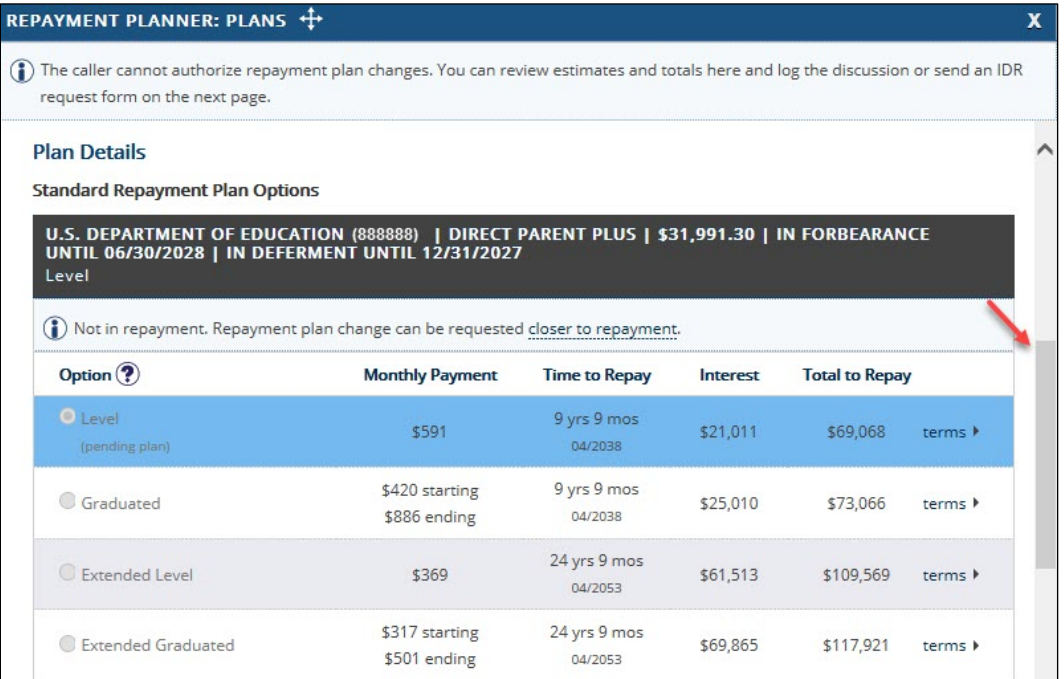

<span id="page-6-0"></span>*Figure 14. Example of the Repayment Planner: Plans overlay detailing standard repayment plan options and identifying the scroll bar*

**Note:** If a borrower is on an income-driven repayment plan, the Plan Details section defaults to display income-driven repayment plan options. Click Get Standard Plan Estimates in the Change Summary section to view standard repayment plan options.

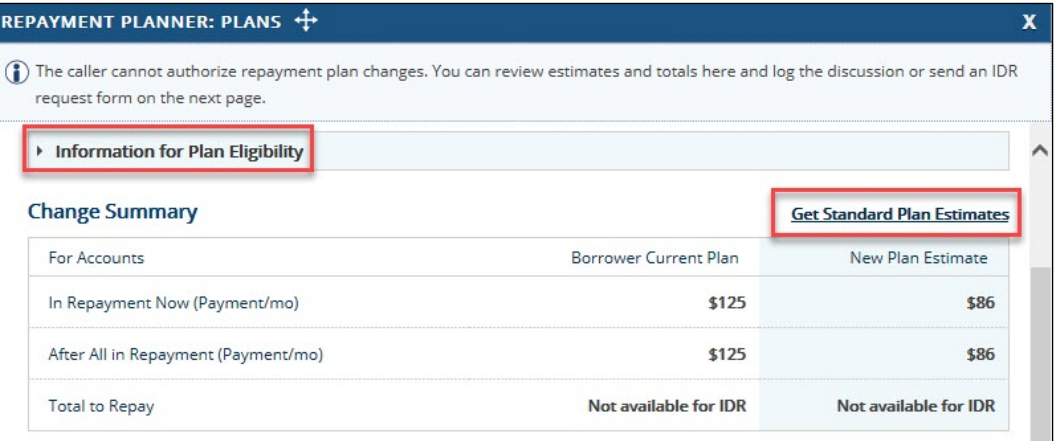

<span id="page-6-1"></span>*Figure 15. Example of the Change Summary section, identifying the Get Standard Plan Estimates hyperlink and the Information for Plan Eligibility drop-down arrow*

### *Including Loans with Other Servicers*

When a borrower's serviced accounts are less than \$30,000, only Level and Graduated standard repayment plans display. You can recheck eligibility for Extended Level and Extended Graduated options if the borrower's loans total \$30,000 or more, including other servicers. To include additional non-serviced loans, complete the following.

- 1. Click Any Additional Balance to open the Information for Plan Eligibility section of the IDR Plan Eligibility Calculator.
	- **Note:** You can also click the Information for Plan Eligibility drop-down arrow [\(Figure 15\)](#page-6-1) to open the Information for Plan Eligibility section.

| U.S. DEPARTMENT OF EDUCATION (888888)   DIRECT STAFFORD   \$5,037.36<br>Graduated (\$43) |                              |                         |          |                       |                             |  |  |
|------------------------------------------------------------------------------------------|------------------------------|-------------------------|----------|-----------------------|-----------------------------|--|--|
| Option $(2)$                                                                             | <b>Monthly Payment</b>       | <b>Time to Repay</b>    | Interest | <b>Total to Repay</b> |                             |  |  |
| Clevel                                                                                   | \$64                         | 7 yrs 10 mos<br>11/2026 | \$1,294  | \$6,331               | terms                       |  |  |
| <b>O</b> Graduated<br>(current plan)                                                     | \$43 starting<br>\$87 ending | 7 yrs 11 mos<br>11/2026 | \$2,164  | \$6,799               | terms $\blacktriangleright$ |  |  |

*Figure 16. Example of the Plan Details section displaying only Level and Graduated repayment plans, and identifying the Any Additional Balance hyperlink*

- 2. Scroll down to the Additional Federal Student Loan Balance section, and then complete the following.
	- a. Select Yes for the question, *Does the borrower have federal loans with other servicers*.
	- b. Select *Yes or Not Sure* for the question, *Does the borrower have \$30,000 or more in Direct loans, across all servicers*.
	- c. Enter the applicable amount in one or both of the following fields.
		- Additional Direct Student Loan Balance
		- Additional FFELP Student Loan Balance
	- d. Answer *Were any of the borrower's federal loans taken out for a graduate program* as appropriate.

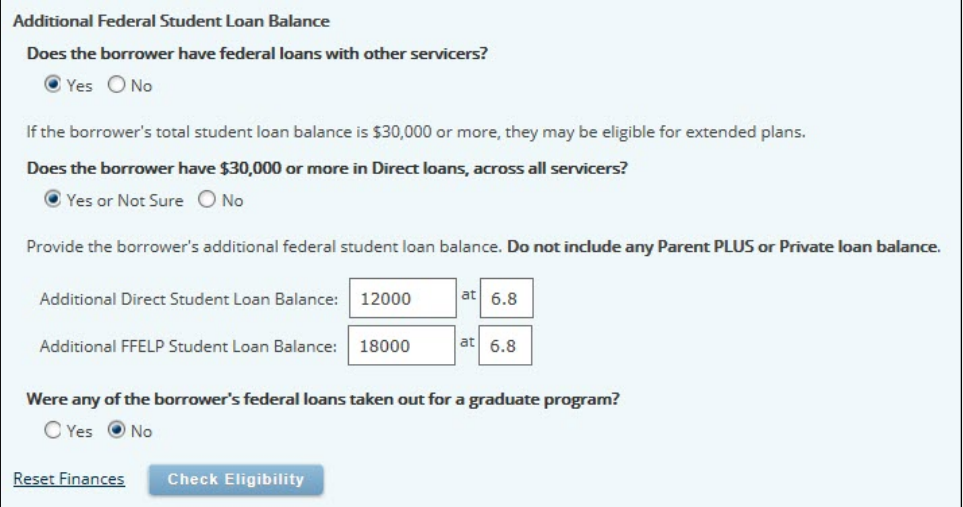

*Figure 17. Example of the questions in the Additional Federal Student Loan Balance section*

### 3. Click **Check Eligibility**.

The Plan Details results display income-driven repayment plan options by default. To view standard repayment plan options, scroll up to the Change Summary section, and then click Get Standard Plan Estimates.

### *Viewing Monthly Payments of Extended Plans*

The standard repayment plan options for Graduated and Extended Graduated plans display the starting monthly payment and the ending monthly payment in the Monthly Payment column. To view the entire series of estimated monthly payments, click the Terms drop-down arrow.

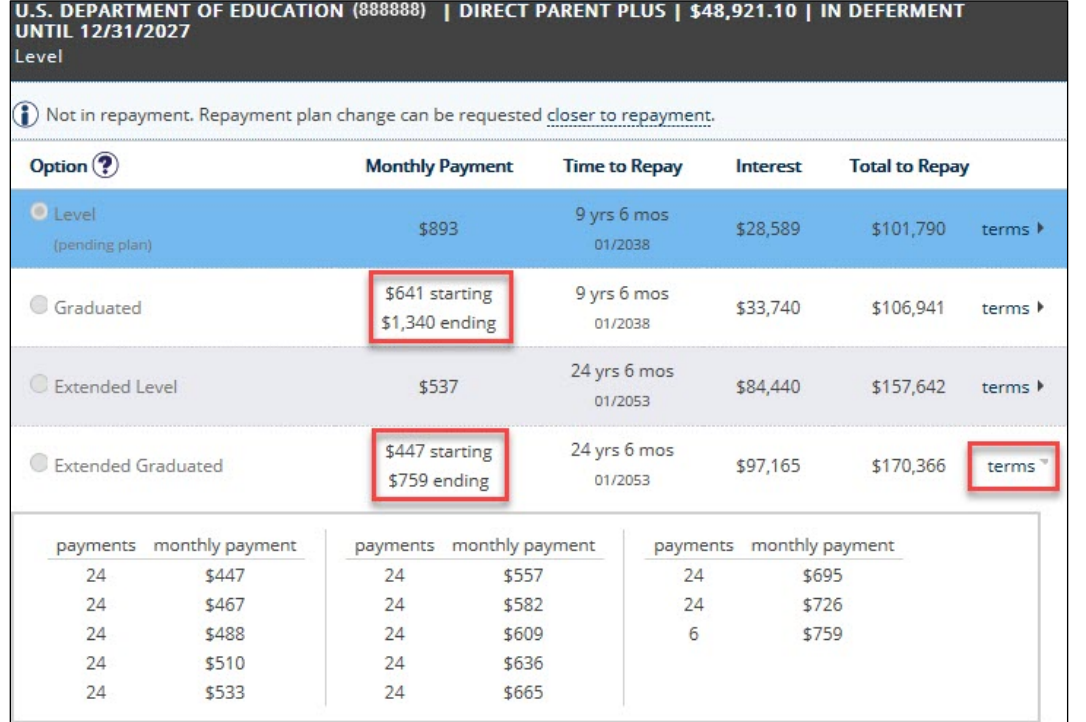

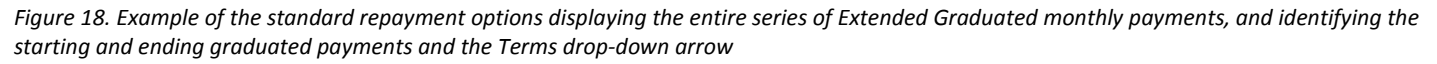

### *Viewing Income-Driven Repayment Plan Options*

The Income-Driven Repayment Plan Options section of Plan Details displays one or more of the following income-driven repayment plan types depending on the type of loans serviced.

- IBR (i.e., Income-Based Repayment)
- ICR (i.e., Income-Contingent Repayment)
- Pay As You Earn
- REPAYE (i.e., Revised Pay As You Earn)

To view income-driven repayment plan options, click Get IDR Plan Estimates in the Change Summary section.

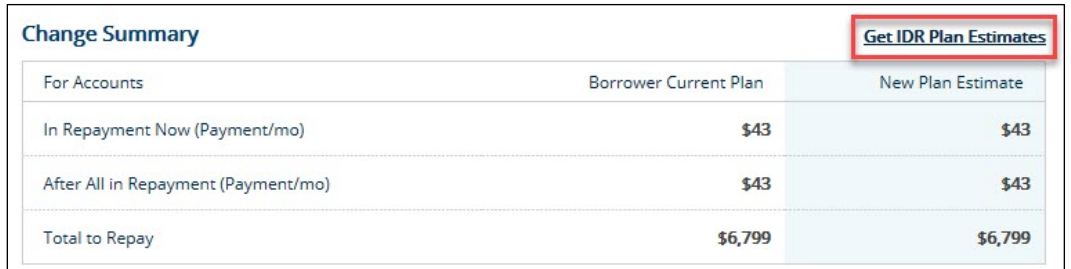

*Figure 19. Example of the Change Summary section, identifying the Get IDR Plan Estimates hyperlink*

If no repayment options display in the Income-Driven Repayment Plan Options section, it is necessary to add the borrower's income information. To recalculate based on income, complete the following.

1. Click Financial Information to access the Information for Plan Eligibility section.

**Note:** You can also click the Information for Plan Eligibility drop-down arrow to access this section.

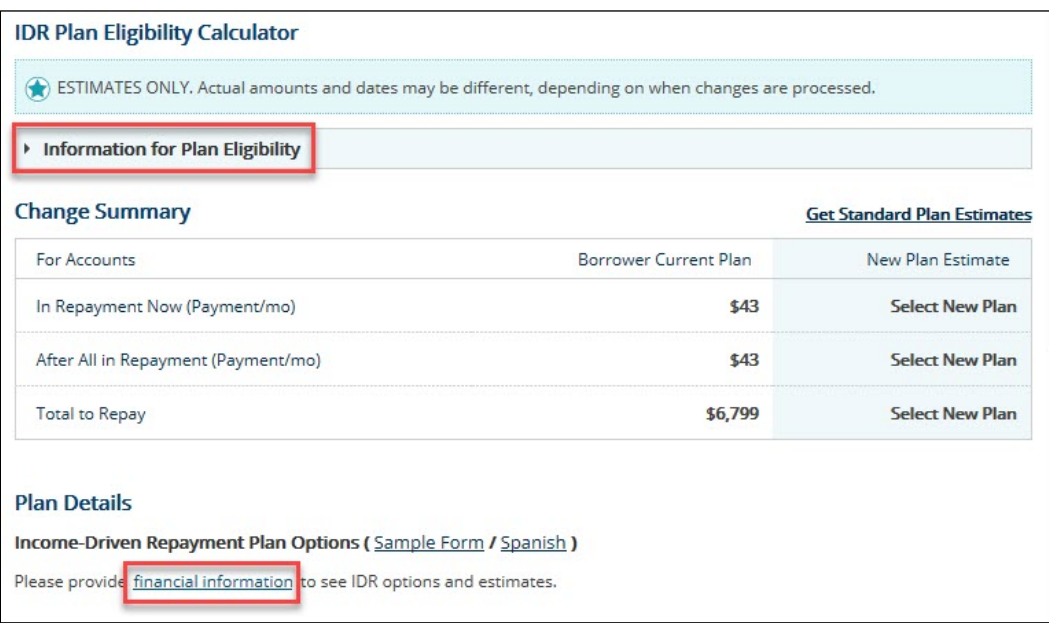

*Figure 20. Example of the Plan Details section, identifying the Financial Information hyperlink, and the IDR Plan Eligibility Calculator section, identifying the Information for Plan Eligibility drop-down arrow*

2. Provide the applicable information in the Family & Finances section.

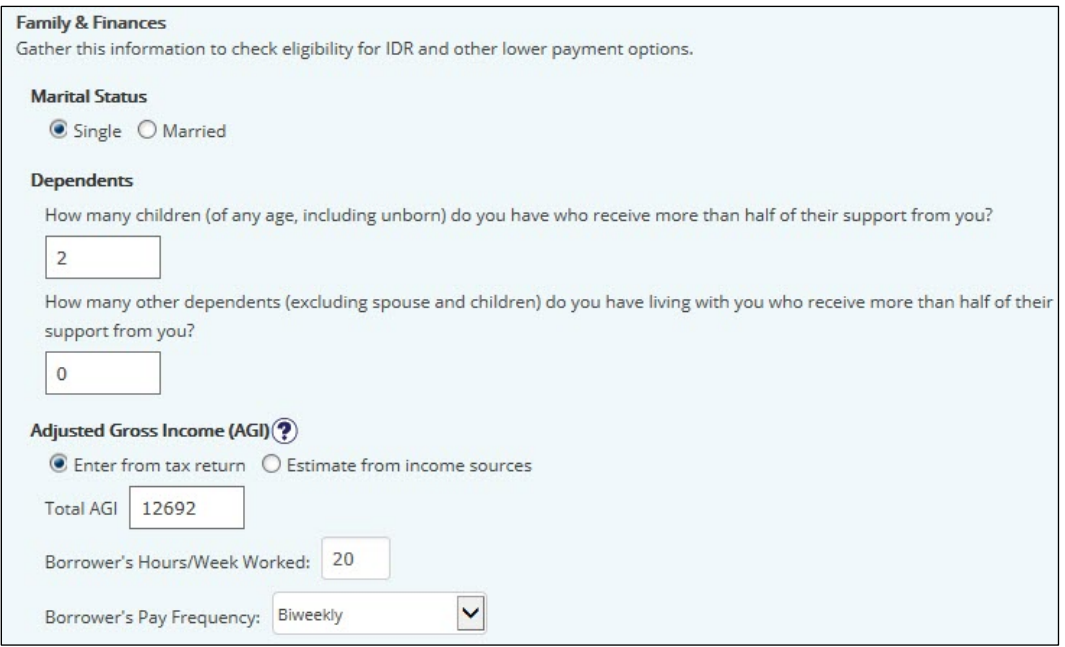

*Figure 21. Example of the Family & Finances section*

- 3. Select *No* for the two questions in the Additional Federal Student Loan Balance section.
	- **Note:** Even if the borrower has federal loans with other servicers, this information does not affect the calculation for income-driven repayment plan options.
- 4. Click **Check Eligibility**.

The income-driven repayment plan options display.

| <b>Important IDR Considerations</b> |                                                                                                    |                    |                       |  |
|-------------------------------------|----------------------------------------------------------------------------------------------------|--------------------|-----------------------|--|
|                                     | · Your eligibility and monthly payment amount is an estimate based on information provided and may vary<br>depending on the application/supporting documentation we receive. |                    |                       |  |
|                                     | . You may request to recalculate your IDR plan or be removed from it if your situation changes.                                                                              |                    |                       |  |
|                                     | It is important to reapply for IDR when you are notified of your renewal period to reduce the risk of                                                                        |                    |                       |  |
|                                     |                                                                                                    |                    |                       |  |
|                                     | unnecessary Interest Capitalization and increased monthly payment(s).                                                                                                    |                    |                       |  |
|                                     |                                                                                                    |                    |                       |  |
|                                     | <b>Loans We Service</b>                                                                                                    |                    | <b>All Servicers</b>  |  |
|                                     | Initial Payment/mo                                                                                                    | Initial Payment/mo | <b>IDR</b> Qualifying |  |
| <b>IDR</b> Options                  | In Repayment                                                                                                    | All in Repayment   | Payment/mo            |  |

*Figure 22. Example of the Plan Details section displaying the IBR repayment option*

5. Click the Details drop-down arrow to review a comparison of current payments to estimated payments for each account serviced.

|                                                                                                    | Maximum Payment/mo<br>In Repayment<br>\$143 | Maximum Payment/mo<br>All in Repayment<br>\$143 |                   |      |
|----------------------------------------------------------------------------------------------------|---------------------------------------------|-------------------------------------------------|-------------------|------|
| U.S. DEPARTMENT OF EDUCATION (797577)   FEDERAL STAFFORD   \$6,064.43<br>$IBR (567) \rightarrow IBR (50)$<br>Current Mo. Payment<br>\$67 | Est. Initial Payment                        | \$0                                             | Est. Max. Payment | \$76 |

<span id="page-10-0"></span>*Figure 23. Example of the IBR repayment option displaying each account, and identifying the Details drop-down arrow*

### **Accessing the Related Person Demographics Overlay**

By clicking on the hyperlinked name in the *Cosigner* or *Student* field of the account-specific portion of the Serviced Accounts panel, the Related Person Demographics overlay displays, containing a variety of demographic information (e.g., SSN, address, phone, birth date, etc.).

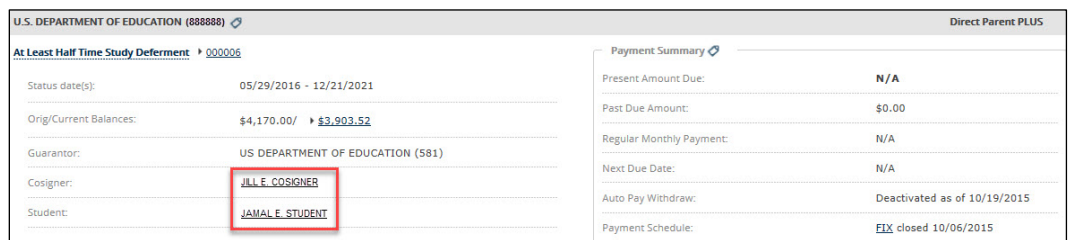

Figure 24. Example of the account-specific portion of the Serviced Accounts panel, identifying hyperlinked names in the Cosigner and Student fields

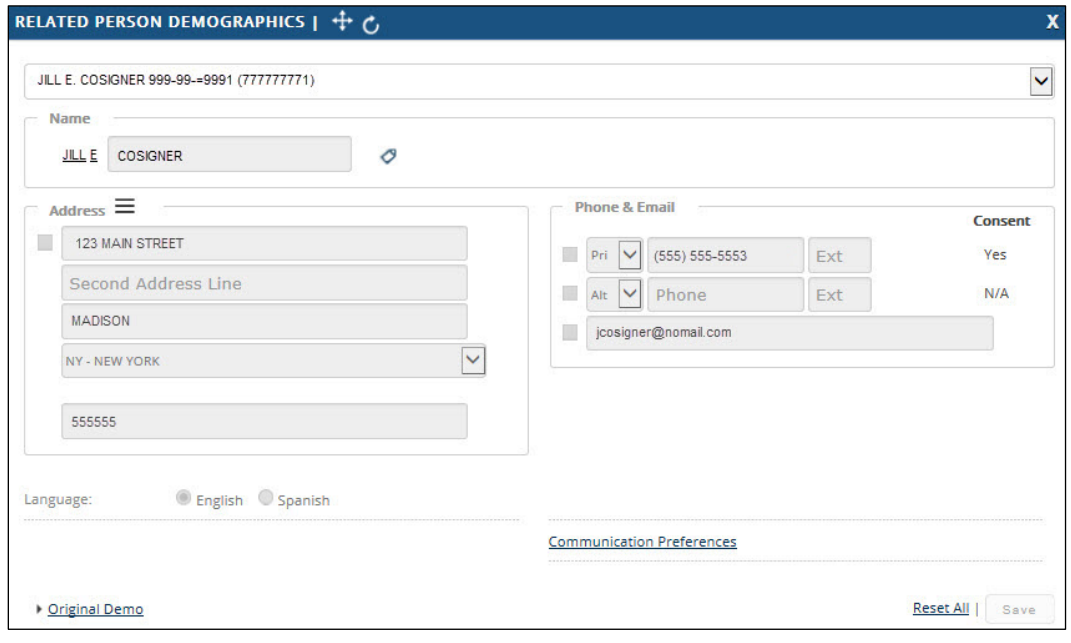

*Figure 25. Example of the Related Person Demographics overlay*

# <span id="page-11-0"></span>**The Payment History Overlay**

Select *Actions > Payment > Payment History* to access the Payment History overlay. Refer to [Viewing Payment Information](#page-24-1) for details on navigating the Payment History overlay and the type of information it contains.

### <span id="page-11-1"></span>**Viewing Recent and Full Payment History**

The Payment History overlay defaults to Recent Payment History, displaying recent payment history for all accounts and all loan tokens. Click View Full Payment History to access a full record of a variety of payment types, including disbursements, refunds, payment reversals, and capitalized interest.

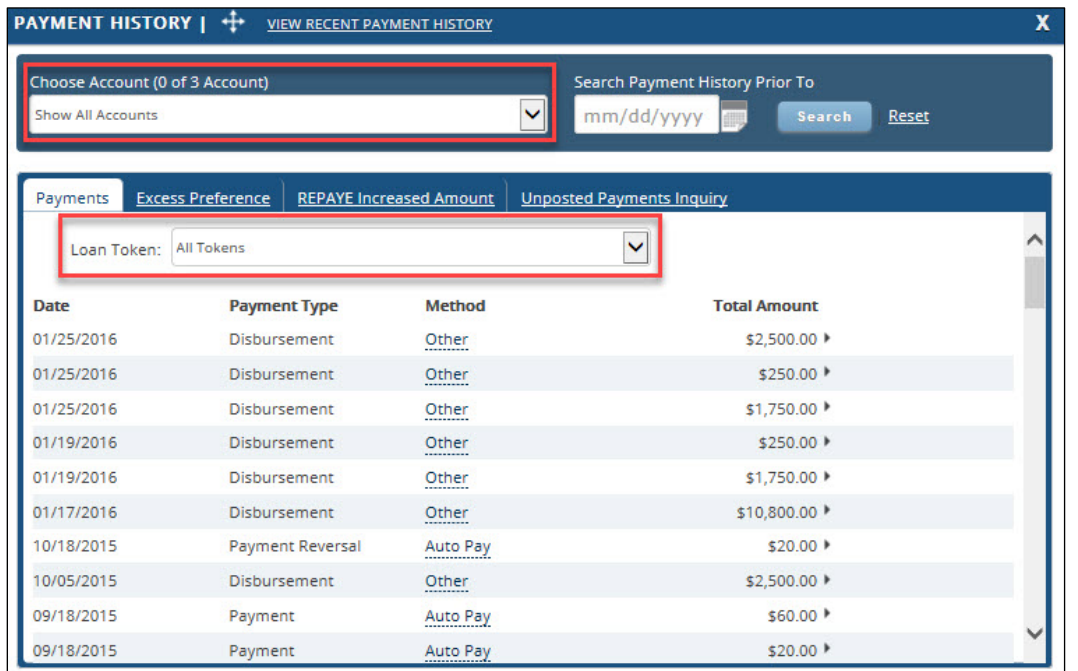

*Figure 26. Example of the Payment History overlay, identifying the* Choose Account *and* Loan Token *drop-down lists*

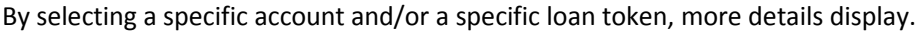

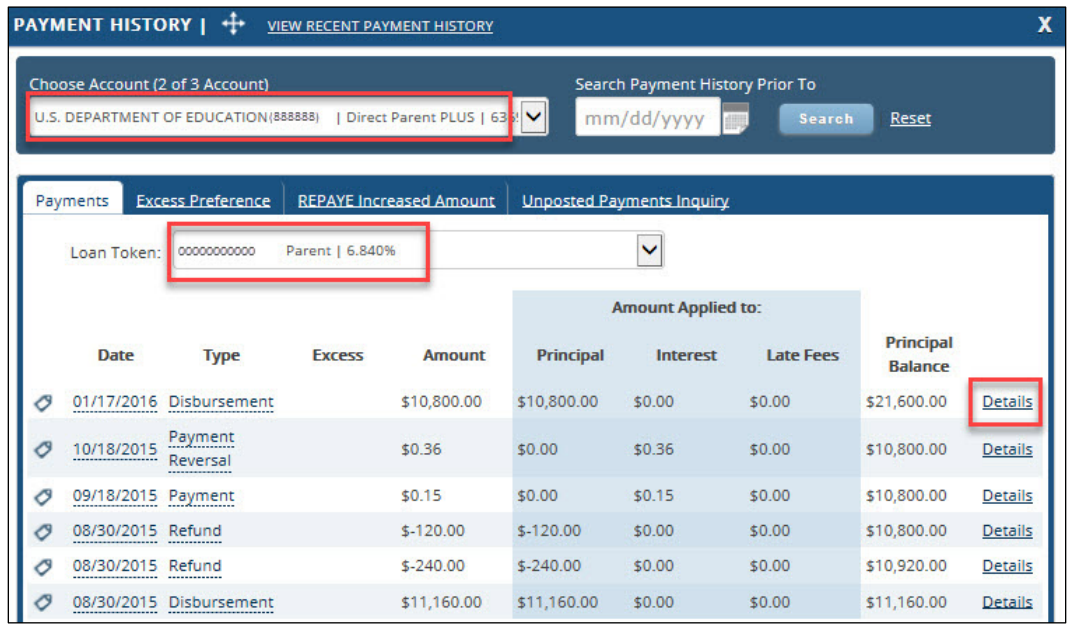

*Figure 27. Example of the Payment History overlay, identifying the Details link and the selection of a specific account and loan token*

Click Details to access more information, and then click Back to Payment History to return to the payment list.

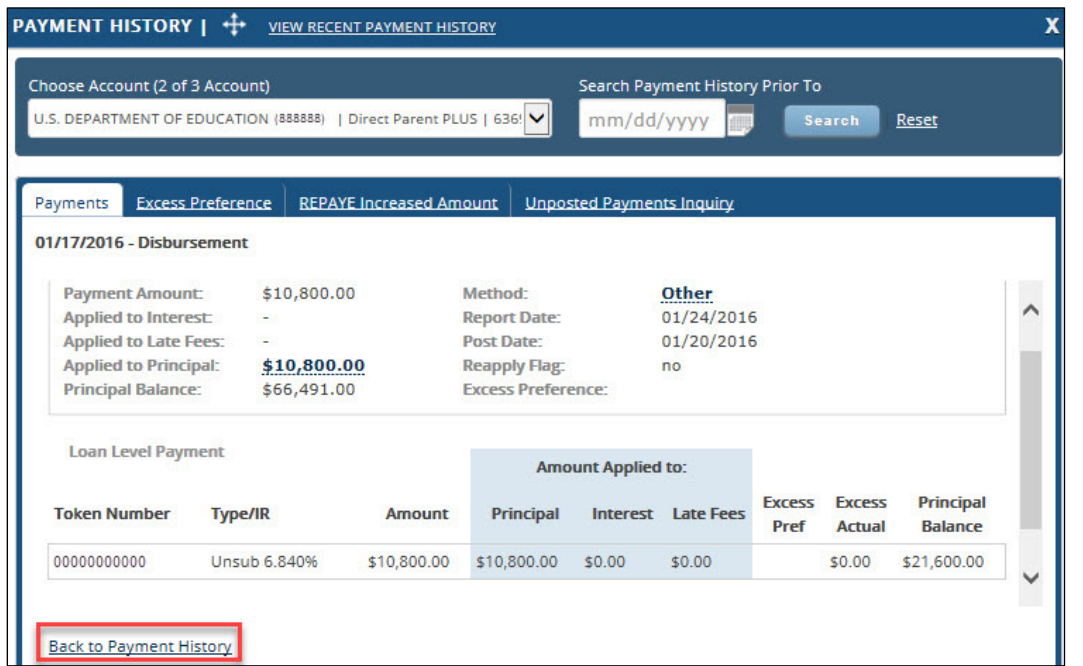

*Figure 28. Example of the information displayed after clicking the Details link, and identifying the Back to Payment History link*

Other tabs display preferences for excess payments, REPAYE increased amounts, and unposted payments.

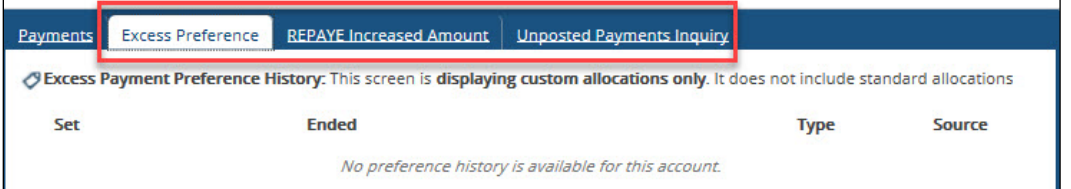

*Figure 29. Example of the Payment History overlay, identifying the* Excess Preference*,* REPAYE Increased Amount*, and* Unposted Payments Inquiry *tabs*

### <span id="page-13-0"></span>**The Interest Rate History Overlay**

Select *Actions > Account Info > Interest Rate History* to access the Interest Rate History overlay.

The Interest Rate History overlay displays interest rate history by loan within each account.

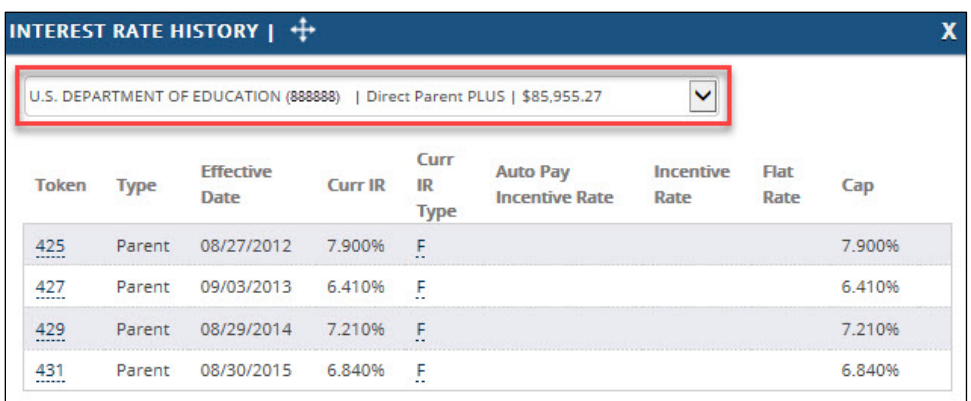

*Figure 30. Example of the Interest Rate History overlay, identifying the drop-down list for filtering by account*

Additional interest accrual details are accessed by selecting *Actions > Account Info > Interest Capitalization/Accrual*. The Interest Capitalization/Accrual overlay displays interest capitalized and accrued per token filtered by account.

| to account status, repayment plans, or other adjustments such as payments being made or reapplied. |               |                                |        |                            |                                       |                      |                                                    |                                   |                                        |  |
|----------------------------------------------------------------------------------------------------|---------------|--------------------------------|--------|----------------------------|---------------------------------------|----------------------|----------------------------------------------------|-----------------------------------|----------------------------------------|--|
| U.S. DEPARTMENT OF EDUCATION (888888)                                                              |               |                                |        |                            | Direct Parent PLUS   \$85,955.2       |                      | <b>Interest Type:</b>                              |                                   |                                        |  |
|                                                                                                    |               |                                |        |                            |                                       |                      | <b>Negative Amortization:</b>                      |                                   | \$0.00                                 |  |
|                                                                                                    |               |                                |        |                            |                                       |                      | <b>Regular:</b>                                    |                                   | \$19,464.29                            |  |
|                                                                                                    |               |                                |        |                            |                                       |                      | <b>Non-Capitalizing:</b>                           |                                   | \$0.00                                 |  |
|                                                                                                    |               |                                |        |                            |                                       |                      | <b>Capitalized:</b>                                |                                   | \$0.00                                 |  |
|                                                                                                    |               |                                |        |                            |                                       |                      |                                                    |                                   |                                        |  |
|                                                                                                    |               |                                |        |                            |                                       |                      | <b>Negative</b>                                    |                                   | Non-                                   |  |
| <b>Disb Date Token Status</b>                                                                      |               |                                |        | <b>Type Curr Principal</b> | <b>Curr Balance</b><br>(Includes Int) | <b>Interest</b>      | <b>Capitalized Amortization</b><br><b>Interest</b> | <b>Regular</b><br><b>Interest</b> | <b>Capitalizing</b><br><b>Interest</b> |  |
|                                                                                                    | 425           | DE<br>1.1.1<br><b>PPSE</b><br> | Parent | \$10.935.00                | \$16,019.67                           | -------------<br>N/A | \$0.00                                             | <br>\$5,083.54                    | \$0.00                                 |  |
| 08/27/2012<br>09/03/2013                                                                           | 427<br>------ | DE<br><br>PPSE<br>             | Parent | \$12,212.00                | \$16,046.25                           | N/A                  | \$0.00                                             | \$3,833,24                        | \$0.00                                 |  |

<span id="page-14-0"></span>*Figure 31. Example of the Interest Capitalization/Accrual overlay*

# **The Status History Overlay**

Select *Actions > Account Info > Status History* to access the Status History overlay. Refer to [Viewing Account Information](#page-18-1) for details on navigating the Status History overlay and the type of information it contains.

The Status History overlay defaults to the *Serviced Accounts* tab, which displays the current status of each token attributed to each serviced account. Click the drill-down arrow associated to each token, to display previous status information.

| STATUS HISTORY $\ \cdot\ $ |                              |                                                                             | x |
|----------------------------|------------------------------|-----------------------------------------------------------------------------|---|
| <b>Serviced Accounts</b>   | <b>Non-Serviced Accounts</b> | Deferment/Forbearance Inquiry                                               |   |
|                            |                              | U.S. DEPARTMENT OF EDUCATION (888888)   Direct Parent PLUS   00000000000000 |   |
| <b>Token</b>               | <b>Type</b>                  | <b>Curr Status</b>                                                          |   |
| 00000000000                | Parent                       | At Least Half Time Study Deferment as of 05/29/2016                         | ٠ |
|                            |                              | U.S. DEPARTMENT OF EDUCATION (888881)   Direct Stafford   000000000000001   |   |
| <b>Token</b>               | <b>Type</b>                  | <b>Curr Status</b>                                                          |   |
| 00000000001                | Sub                          | Paid by Payment as of 05/03/2014                                            |   |
| 00000000002                | <b>Sub</b>                   | In School At Least Half-Time as of 05/29/2016                               |   |
| 00000000003                | Sub <sup>-</sup>             | In School At Least Half-Time as of 05/29/2016                               | ٠ |

*Figure 32. Example of the* Serviced Accounts *tab, identifying a drill-down arrow associated with a loan token*

*myCompass Tool Guide for Financial Aid Professionals*

| <b>Serviced Accounts</b> |                         | <b>Non-Serviced Accounts</b><br>Deferment/Forbearance Inquiry                                   |   |  |
|--------------------------|-------------------------|-------------------------------------------------------------------------------------------------|---|--|
|                          |                         | U.S. DEPARTMENT OF EDUCATION (888888)   Direct Parent PLUS   00000000000000                     |   |  |
| <b>Token</b>             | <b>Type</b>             | <b>Curr Status</b>                                                                              |   |  |
| 00000000000              | Parent                  | At Least Half Time Study Deferment as of 05/29/2016                                             | ٠ |  |
| <b>Token</b>             | <b>Type</b>             | U.S. DEPARTMENT OF EDUCATION (888881)   Direct Stafford   000000000000001<br><b>Curr Status</b> |   |  |
| 00000000001              | Sub                     | Paid by Payment as of 05/03/2014                                                                |   |  |
| <b>Status Period</b>     |                         | <b>Status</b>                                                                                   |   |  |
| 05/03/2014               |                         | Paid by Payment                                                                                 |   |  |
| 11/25/2012 - 05/02/2014  |                         | Repayment                                                                                       |   |  |
|                          | 05/25/2012 - 11/24/2012 | Grace                                                                                           |   |  |

*Figure 33. Example of previous status information for a loan token*

# <span id="page-15-0"></span>**The Deferment/Forbearance Inquiry Tab**

Select *Actions > Account Info > Status History* to access the Status History overlay, and then select the *Deferment/Forbearance Inquiry* tab. Refer to [Viewing Account Information](#page-18-1) for details on navigating the Status History overlay and the type of information it contains.

The *Deferment/Forbearance Inquiry tab* displays deferment and forbearance types, indicating the months used, month limit, and months remaining for each type.

| <b>Non-Serviced Accounts</b><br><b>Serviced Accounts</b>                     | Deferment/Forbearance Inquiry |                    |                         |
|------------------------------------------------------------------------------|-------------------------------|--------------------|-------------------------|
| U.S. DEPARTMENT OF EDUCATION (888888)   Direct Parent PLUS   000000000000000 |                               | $\checkmark$       |                         |
| <b>Type</b>                                                                  | <b>Months Used</b>            | <b>Month Limit</b> | <b>Months Remaining</b> |
| <b>DE UEMP</b><br><b>UNEMPLOYMENT</b>                                        | 0.0                           | 36                 | 36.0                    |
| SUSPENDED PAYMENT FORBEARANCE                                                | 2.3<br>-----                  | 36                 | 33.7                    |
| <b>ECONOMIC HARDSHIP</b>                                                     | 0.0                           | 36                 | 36.0                    |
| <b>ADMINISTRATIVE</b><br>                                                    | 4.5                           |                    |                         |
| <b>FULL TIME STUDY</b>                                                       | 17.9                          |                    |                         |
| <b>HALF TIME STUDY</b><br>                                                   | 66.8                          |                    |                         |
| <b>STUDENT ENROLLMENT</b><br>-------------------------------------           | 76.9                          |                    |                         |

<span id="page-15-1"></span>*Figure 34. Example of the* Deferment/Forbearance Inquiry *tab, displaying hover text*

# **The Payment Schedule Overlay**

Select *Actions > Payments > PSD - Current* to access the Payment Schedule overlay.

The Payment Schedule overlay displays current payment schedules with the ability to drill down and view the loan disbursement(s) associated to the payment schedule and payment schedule details. Click Show Loans to view loan disbursement detail, and then click Show Details to view payment schedule details.

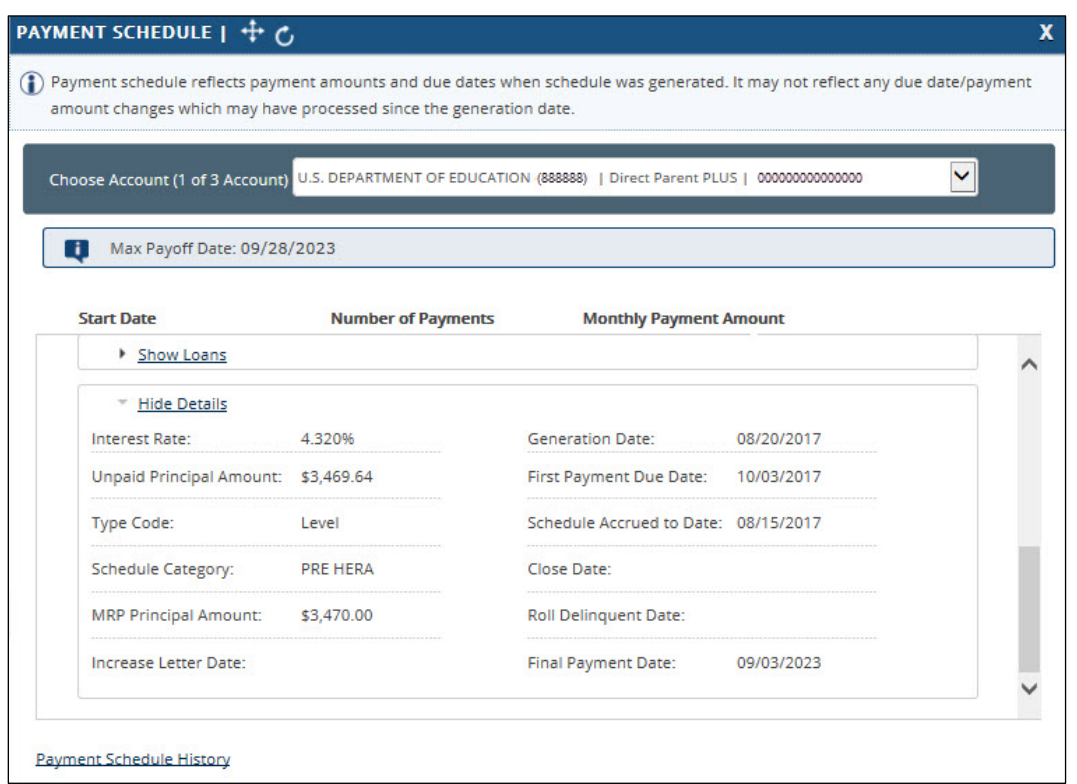

*Figure 35. Example of the Payment Schedule overlay, displaying payment schedule details*

The Payment Schedule overlay can also be accessed by clicking the loan type link in the *Payment Schedule* field of the accountspecific portion of the Serviced Accounts panel.

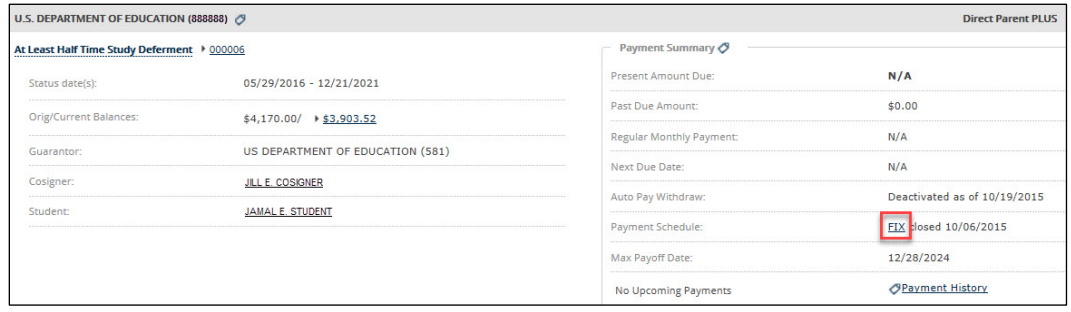

*Figure 36. Example of the* Payment Schedule *field, identifying the loan type link*

### <span id="page-16-0"></span>**The Payment Schedule History Overlay**

Select *Actions > Payments > PSD - History* to access the Payment Schedule overlay.

The Payment Schedule History overlay displays expired payment schedules with the ability to drill down and view the loan disbursement(s) associated to the payment schedule and payment schedule details. Click Show Loans to view loan disbursement detail, and then click Show Details to view payment schedule details.

| <b>Start Date</b> | # of Payments  | <b>Monthly Payment Amount</b> | <b>Description</b>            |        |   |
|-------------------|----------------|-------------------------------|-------------------------------|--------|---|
| 05/18/2015        | 88             | \$50.00                       | Level                         |        | ℯ |
| 11/03/2012        | 116            | \$53.26                       | Level                         | $\sim$ |   |
| - Hide Loans      |                |                               |                               |        |   |
| <b>Disb Date</b>  | <b>Type/IR</b> | <b>Token</b>                  | <b>Monthly Payment Amount</b> |        |   |
| 05/24/2011        | Parent/ 7,900% | 00000000000                   |                               | N/A    |   |
|                   |                |                               |                               |        |   |

<span id="page-17-0"></span>*Figure 37. Example of the Payment Schedule History overlay, displaying the loan disbursement and payment schedule details*

# **The Incentives Overlay**

Select *Actions > Payments > Incentives* to access the Incentives overlay.

The Incentives overlay displays a summary of all incentives applied to a particular account. By clicking the arrow associated with the incentive type, more details display.

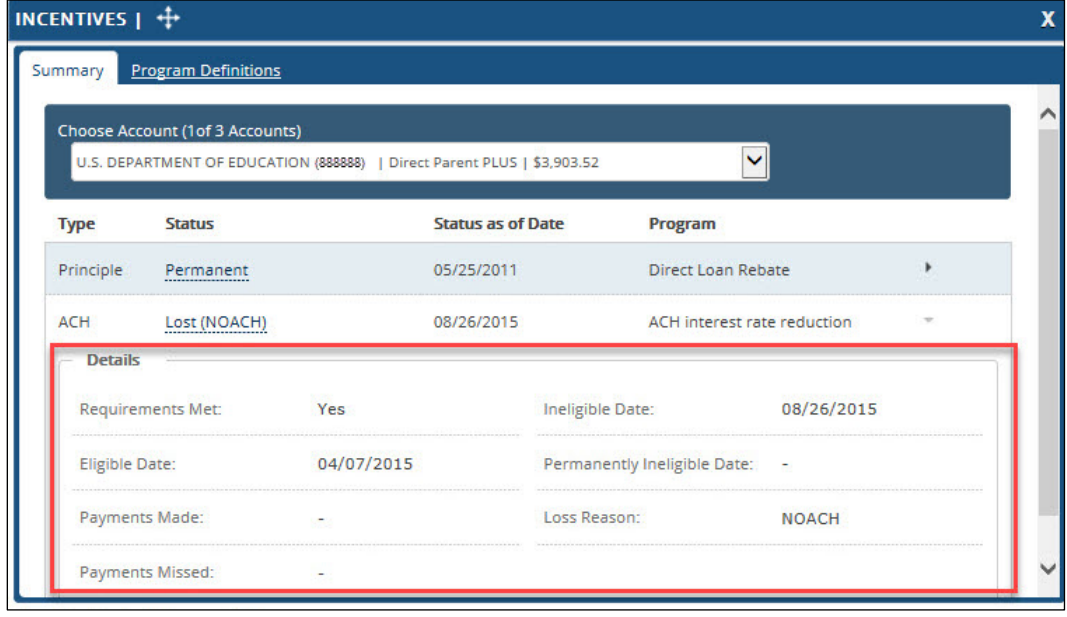

*Figure 38. Example of the Incentives overlay, identifying additional detail*

# <span id="page-17-1"></span>**Four Commonly Used Features: A Close-Up View**

This section provides information about and instructions for the following activities within myCompass.

- **Note:** Functionality is limited based on access rights. Not all options display for all users. Additionally, your access to myCompass is limited to view-only; you cannot make updates to customer accounts.
	- Viewing account information, including status history
- Checking the status of a Direct Consolidation Loan application
- Viewing enrollment information, including enrollment history
- <span id="page-18-0"></span>• Viewing payment information, including payment history

### <span id="page-18-1"></span>**Viewing Account Information**

### *How Do I Access Account Information?*

Account information is available from the Actions panel in myCompass. Complete the following to access it.

- 1. Search for the customer in myCompass, pulling up their account details. Refer to *myCompass Overview for Business Partners*, available on Support Central, for more information.
- 2. Select *Account Info* in the Actions panel.

| <b><i>C</i></b> my Compass <b>E q</b> Change Account |                    |               |               | You're speaking to: EXTERNAL USER<br>About: JANE BORROWER SSN (GLD): 999-99-9999 (777777777) |            |            | <b>VEXTERNAL USER</b><br><b>External User</b><br>Transfer |  |
|------------------------------------------------------|--------------------|---------------|---------------|----------------------------------------------------------------------------------------------|------------|------------|-----------------------------------------------------------|--|
| JANE BORROWER 999-99-9999 (777777777)                |                    |               |               |                                                                                              |            |            | <b>E</b> SCRATCH PAD                                      |  |
| Name<br>BORROWER<br>JANE                             |                    |               |               |                                                                                              |            |            | Add your comments, notes or thoughts.                     |  |
| Address $\equiv$<br>1234 MAIN STREET                 |                    |               | Phone & Email |                                                                                              |            | Consent    | <b>CACTIONS</b>                                           |  |
| Second Address Line                                  |                    | 図<br>$p_{ri}$ | Alt           | (555) 555-5555<br>$\vert \vee \vert$<br>$\vee$ Phone                                         | Ext<br>Ext | Yes<br>N/A |                                                           |  |
| MADISON                                              |                    | 匪             |               | $\vee$ Phone                                                                                 | Ext        |            | <b>Account Info</b>                                       |  |
| CO-COLORADO<br>55555                                 | $\vert \vee \vert$ |               |               | porrower@nomail.com                                                                          |            |            | <b>Direct Loan Consolidation</b><br><b>Enrollment</b>     |  |
| the process of the co-                               |                    |               |               |                                                                                              |            |            | Payments                                                  |  |

*Figure 39. Example of the myCompass interface, identifying the* Account Info *menu item in the Actions panel*

The Account Info menu expands, displaying available options. Refer to the What Account Information Is Available in [myCompass?](#page-20-1) section for more information about these options.

|                                                        |            |                                                                                              |                  | <b>VEXTERNAL USER</b>                 |
|--------------------------------------------------------|------------|----------------------------------------------------------------------------------------------|------------------|---------------------------------------|
| of myCompass = q Change Account                        |            | You're speaking to: EXTERNAL USER<br>About: JANE BORROWER SSN (GLD): 999-99-9999 (777777777) |                  | <b>External User</b><br>Transfer      |
| JANE BORROWER 999-99-9999 (777777777)                  |            |                                                                                              |                  | <b>E</b> SCRATCH PAD                  |
| Name<br>JANE BORROWER                                  |            |                                                                                              |                  | Add your comments, notes or thoughts. |
| Address $\equiv$                                       |            | Phone & Email                                                                                | Consent          | <b>CACTIONS</b>                       |
| 1234 MAIN STREET                                       |            | $\boxed{w}$ Pri<br>$\vert \vee \vert$<br>$(555) 555-5555$<br>Ext                             | Yes              |                                       |
| Second Address Line                                    |            | A <sub>kt</sub><br>$\vee$<br>Phone<br>Ext                                                    | N/A              | <b>Actions &gt; Account Info</b>      |
| MADISON                                                |            | $\vee$ Phone<br>$\mathbb{R}$<br>Ext                                                          |                  | Search for a task                     |
| CO-COLORADO                                            | $\sqrt{2}$ | 田<br>jborrower@nomail.com                                                                    |                  | Employer Inquiry                      |
| 55555                                                  |            |                                                                                              |                  | Reference Inquiry                     |
| <sup>6</sup> English <sup>6</sup> Spanish<br>Language: |            |                                                                                              |                  | Status History                        |
| <b>STATE CARD CARD CARD CARD CARD IN</b><br>OSchool:   |            | Communication Preferences                                                                    |                  | Interest Rate History                 |
| · Original Demo                                        |            |                                                                                              | Reset All   Save | Interest Capitalization/Accrual       |
| <b>SERVICED ACCOUNTS (3)</b>                           |            |                                                                                              |                  |                                       |
| - Summary                                              |            | $-$ Payments                                                                                 |                  |                                       |

*Figure 40. Example of the myCompass interface, identifying the expanded* Account Info *menu in the Actions panel*

### <span id="page-18-2"></span>*How Do I View and Navigate Status History?*

- 1. Search for the customer in myCompass, pulling up their account details. Refer to *myCompass Overview for Business Partners*, available on Support Central, for more information.
- 2. In the Actions panel, select *Account Info*, and then click Status History in the menu that displays.

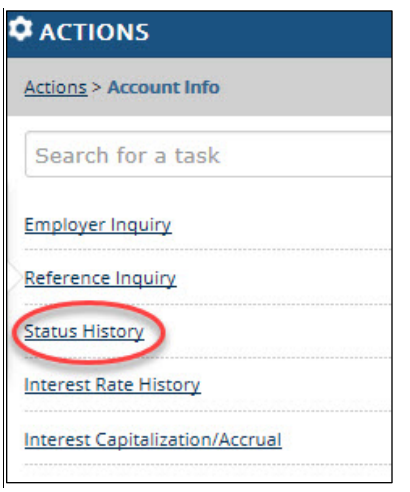

*Figure 41. Example of the Actions panel, identifying the Status History link*

The Status History overlay opens, showing status changes displayed by group at a loan disbursement (i.e., token) level.

- 3. Navigate the customer's status history, as needed.
	- **Serviced Accounts:** Select this tab to view the customer's status history for GLELSI serviced accounts.
	- **Non-Serviced Accounts:** Select this tab to view the customer's status history for non-GLELSI serviced accounts.
	- **Deferment/Forbearance Inquiry**: Select this tab to view details about the most common deferred payment options available.

| STATUS HISTORY $ \downarrow \downarrow$ |                                     |                                                |  |
|-----------------------------------------|-------------------------------------|------------------------------------------------|--|
| <b>Serviced Accounts</b>                | Non-Serviced Accounts               | Deferment/Forbearance Inquiry                  |  |
|                                         |                                     | U.S. DEPARTMENT OF EDUCATION   Direct Stafford |  |
| <b>Token</b>                            | <b>Type</b>                         | <b>Curr Status</b>                             |  |
|                                         | Sub                                 | Repayment as of                                |  |
|                                         | Unsub                               | Repayment as of                                |  |
|                                         | Sub                                 | Repayment as of                                |  |
|                                         | Sub                                 | Repayment as of                                |  |
|                                         | Unsub                               | Repayment as of                                |  |
|                                         | <b>U.S. DEPARTMENT OF EDUCATION</b> |                                                |  |
| <b>Token</b>                            | <b>Type</b>                         | <b>Curr Status</b>                             |  |
|                                         | Sub                                 | Repayment as of                                |  |
|                                         | Unsub                               | Repayment as of                                |  |

*Figure 42. Example of the Status History overlay with the* Serviced Accounts *tab selected*

4. As needed, click the arrow corresponding to the appropriate loan token to expand additional details about its status history.

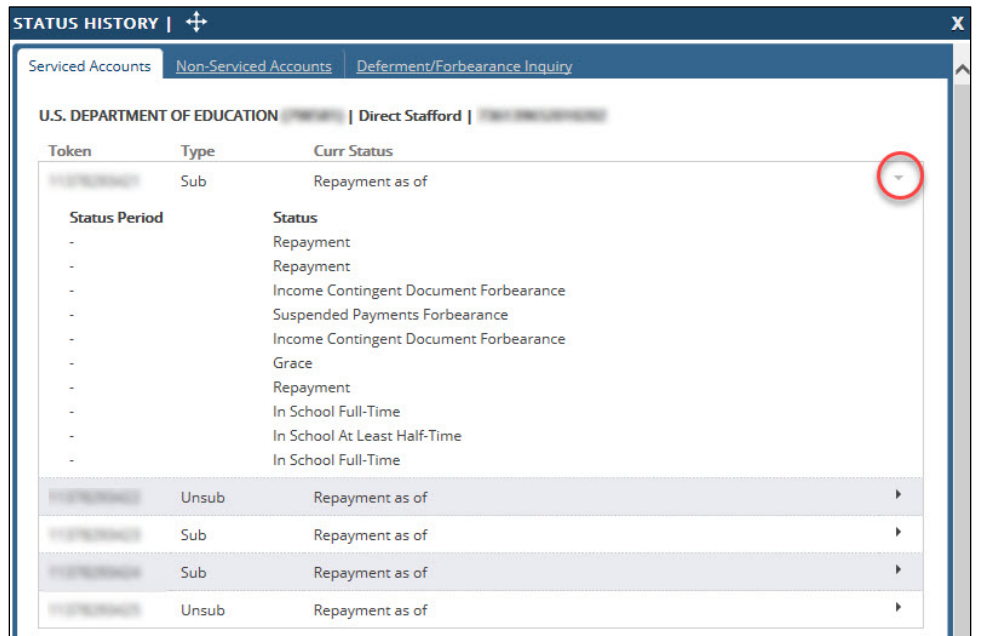

*Figure 43. Example of the Status History overlay, identifying the navigation for viewing details at the loan token level*

**Tip:** You can typically get a clear perspective on the account grouping as a whole by viewing the oldest disbursement. In general, most disbursement status histories within an account are aligned.

### <span id="page-20-1"></span>*What Account Information Is Available in myCompass?*

The following table provides a comprehensive list of the account information and actions available in myCompass.

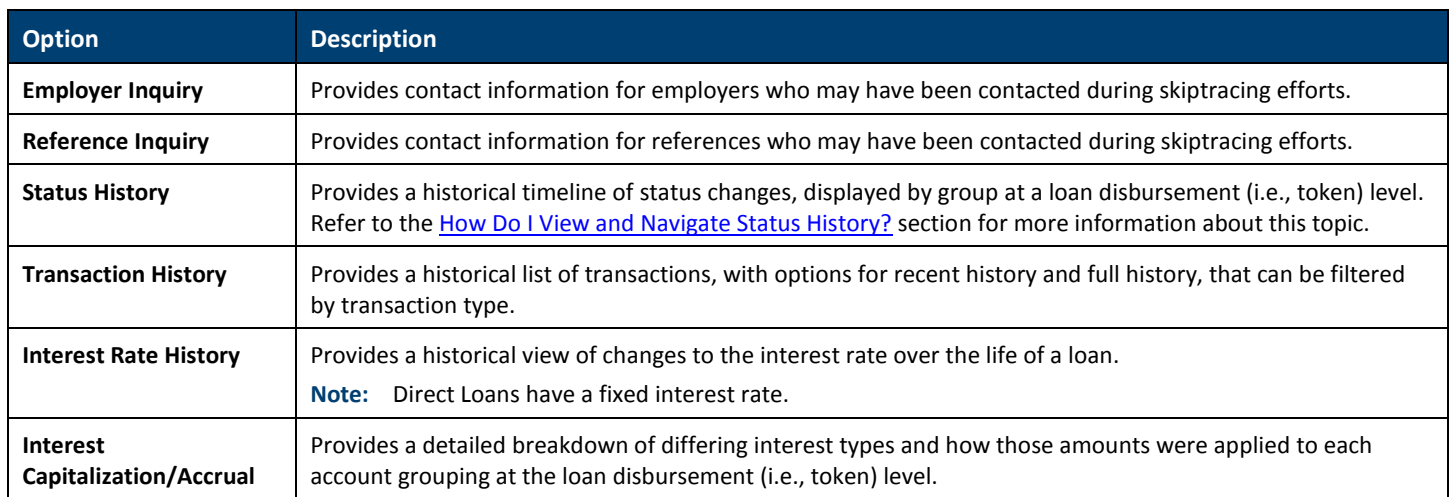

### **Viewing Direct Consolidation Loan Application Statuses**

### *How Do I Access Direct Consolidation Loan Information?*

Direct Consolidation Loan information is available from the Actions panel in myCompass. Complete the following to access it.

- <span id="page-20-0"></span>1. Search for the customer in myCompass, pulling up their account details. Refer to *myCompass Overview for Business Partners*, available on Support Central, for more information.
- 2. Select *Direct Loan Consolidation* in the Actions panel.

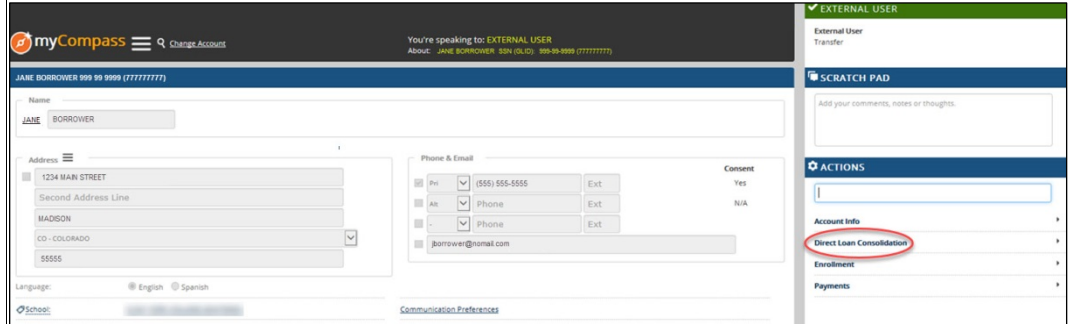

*Figure 44. Example of the myCompass interface, identifying the* Direct Loan Consolidation *menu item in the Actions panel*

The Direct Loan Consolidation menu expands, displaying available options. Refer to th[e What Direct Consolidation](#page-23-1)  [Loan Information Is Available in myCompass?](#page-23-1) section for more information about these options.

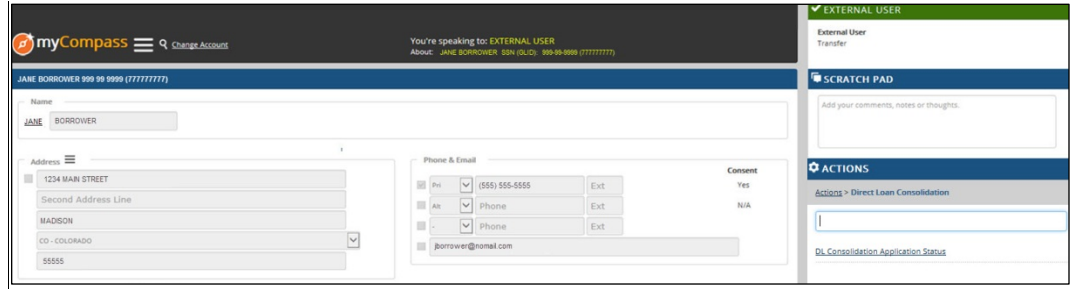

*Figure 45. Example of the myCompass interface with the* Direct Loan Consolidation *menu expanded in the Actions panel*

#### *How Do I View and Navigate Application Status?*

- 1. Search for the customer in myCompass, pulling up their account details. Refer to *myCompass Overview for Business Partners*, available on Support Central, for more information.
- 2. In the Actions panel, select *Direct Loan Consolidation*, and then click DL Consolidation Application Status in the menu that displays.

The Direct Loan Consolidation Application overlay opens, showing application information, including status and other details.

- 3. Navigate the customer's application information, as needed.
	- **Application Status:** Select this tab to view details about the current status of the Direct Consolidation Loan application.

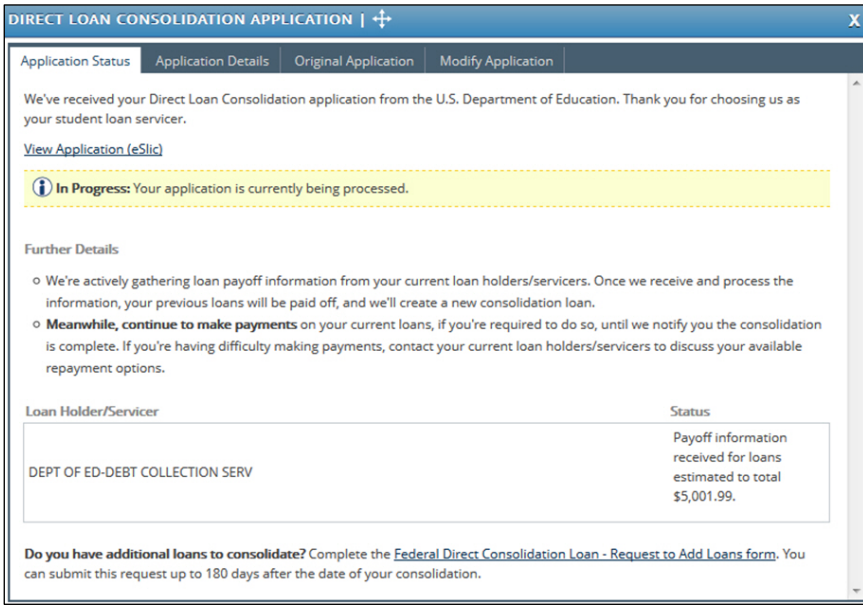

*Figure 46. Example of the* Application Status *tab*

- **Application Details:** Select this tab for the current view of the loan information with the loan type, disbursed date, and estimated balance from the Loan Verification Certificate (LVC), if received. It may also contain add-on loans that were not part of the original application. If the LVC is not yet received, *No loan information available*  displays.
	- **Note:** This tab provides no distinction between which loans are to be included and which loans are not to be included.

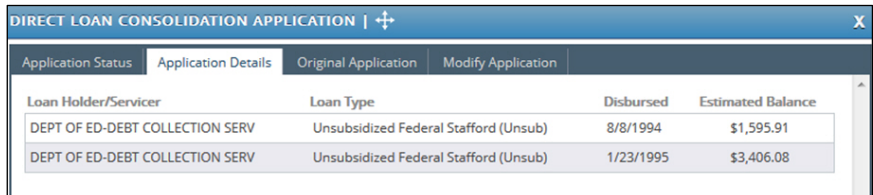

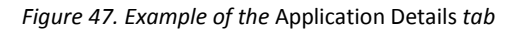

• **Original Application**: Select this tab to view loan information as it was at the time the electronic application was received. It provides details on which loans the borrower requested to have included in the consolidation and which loans, if any, the borrower requested to have excluded. Information is only displayed on this tab in cases where the application was submitted through the Federal Student Aid website

[\(https://studentloans.gov\)](https://studentloans.gov/). If the borrower submitted a paper application, no information displays.

| DIRECT LOAN CONSOLIDATION APPLICATION $\ \cdot\ $                                      |                                      |            |                          | X |
|----------------------------------------------------------------------------------------|--------------------------------------|------------|--------------------------|---|
| <b>Original Application</b><br><b>Application Details</b><br><b>Application Status</b> | <b>Modify Application</b>            |            |                          |   |
| <b>Included</b>                                                                        |                                      |            |                          |   |
| <b>Loan Holder/Servicer</b>                                                            | <b>Loan Type</b>                     | Dishursed  | <b>Estimated Balance</b> |   |
| DEBT MANAGEMENT AND COLLECTIONS SYSTEM                                                 | Subsidized Federal Stafford          | 12/27/1994 | \$2,218,00               |   |
| <b>DEBT MANAGEMENT AND COLLECTIONS SYSTEM</b>                                          | <b>Unsubsidized Federal Stafford</b> | 9/27/1994  | \$1,575.00               |   |
| DEBT MANAGEMENT AND COLLECTIONS SYSTEM                                                 | Unsubsidized Federal Stafford        | 1/24/1995  | \$3,362.00               |   |
| DEBT MANAGEMENT AND COLLECTIONS SYSTEM                                                 | Subsidized Federal Stafford          | 1/24/1995  | \$1,926.00               |   |
|                                                                                        |                                      |            | Total: \$9,081.00        |   |
| Excluded(as requested by the borrower)                                                 |                                      |            |                          |   |
| No loans excluded.                                                                     |                                      |            |                          |   |
|                                                                                        |                                      |            |                          |   |

*Figure 48. Example of the* Original Application *tab*

### <span id="page-23-1"></span>*What Direct Consolidation Loan Information Is Available in myCompass?*

The following table provides a comprehensive list of the Direct Loan consolidation information available in myCompass.

**Note:** Functionality is limited based on access rights. Not all functionality displays for all users. Additionally, your access to myCompass is limited to view-only; you cannot make updates to customer accounts.

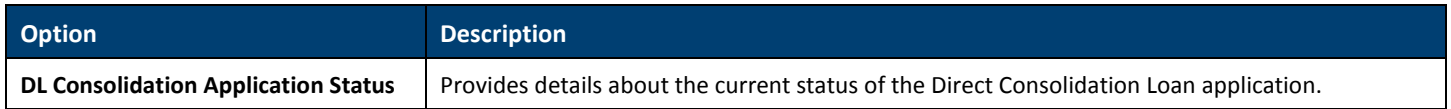

### <span id="page-23-0"></span>**Viewing Enrollment Information**

### *How Do I Access Enrollment Information?*

Enrollment information is available from the Actions panel in myCompass. Complete the following to access it.

- 1. Search for the customer in myCompass, pulling up their account details. Refer to *myCompass Overview for Business Partners*, available on Support Central, for more information.
- 2. Select *Enrollment* in the Actions panel.

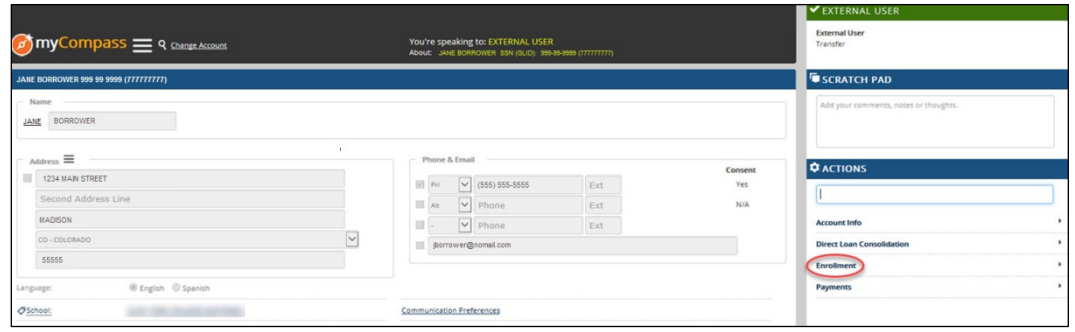

*Figure 49. Example of the myCompass interface, identifying the* Enrollment *menu item in the Actions panel*

The Enrollment menu expands, displaying available options. Refer to the [What Enrollment Information Is Available in](#page-24-2)  [myCompass?](#page-24-2) section for more information about these options.

| myCompass = 9 Change Accounts         |   |            | You're speaking to: EXTERNAL USER<br>About: JANE BORROWER SSN (GLID): 999-99-9999 (777777777) |     |         | EXTERNAL USER<br><b>External User</b><br>Transfer |
|---------------------------------------|---|------------|-----------------------------------------------------------------------------------------------|-----|---------|---------------------------------------------------|
| JANE BORROWER 999 99 9999 (777777777) |   |            |                                                                                               |     |         | <b>E</b> SCRATCH PAD                              |
| Name<br>JANE BORROWER                 |   |            |                                                                                               |     |         | Add your comments, notes or thoughts.             |
| $_{\rm Address} \equiv$               |   |            | Phone & Email                                                                                 |     | Consent | <b>DACTIONS</b>                                   |
| 1234 MAIN STREET                      |   | $\Box$ Pri | $\vee$ (555) 555-5555                                                                         | Ext | Yes     |                                                   |
| Second Address Line                   |   | Alt        | $\vee$ Phone                                                                                  | Ext | N/A     | <b>Actions &gt; Enrollment</b>                    |
| MADISON                               |   |            | $\triangleright$ Phone                                                                        | Ext |         |                                                   |
| CO-COLORADO                           | Ľ |            | jorrower@nomail.com                                                                           |     |         |                                                   |
| 55555                                 |   |            |                                                                                               |     |         | <b>Enrollment Tool</b>                            |
| C English C Spanish<br>Language:      |   |            |                                                                                               |     |         | <b>Enrollment History</b>                         |

*Figure 50. Example of the myCompass interface, identifying the* Enrollment *menu expanded in the Actions panel*

### <span id="page-23-2"></span>*How Do I View and Navigate Enrollment History?*

- 1. Search for the customer in myCompass, pulling up their account details. Refer to *myCompass Overview for Business Partners*, available on Support Central, for more information.
- 2. In the Actions panel, click *Enrollment*, and then click Enrollment History in the menu that displays.

The Enrollment History overlay opens, displaying enrollment information.

| Certification Date <sup>▼</sup> | Method $\triangleq$       | Received Date $\triangleq$ | <b>Transaction Date <math>\doteq</math></b> |  |
|---------------------------------|---------------------------|----------------------------|---------------------------------------------|--|
| 06/02/2017                      | <b>NSLDS (Electronic)</b> | 06/13/2017                 | 06/13/2017                                  |  |
| 03/13/2017                      | NSLDS (Electronic)        | 04/11/2017                 | 04/11/2017                                  |  |
|                                 |                           |                            |                                             |  |
|                                 |                           |                            |                                             |  |

3. Click the arrow for the enrollment history row to navigate the customer's status history and view details, as needed.

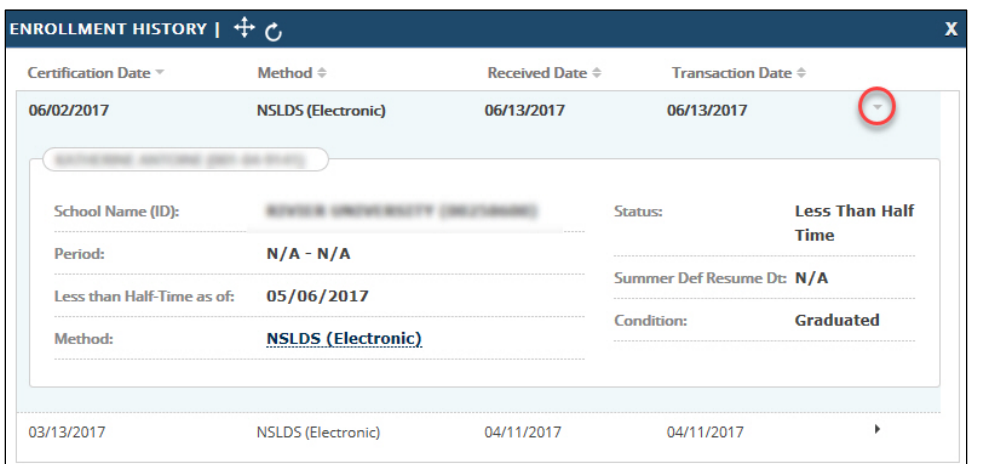

*Figure 52. Example of the Enrollment History overlay, identifying the arrow used to expand enrollment details*

### <span id="page-24-2"></span>*What Enrollment Information Is Available in myCompass?*

The following table provides a comprehensive list of the enrollment information and actions available in myCompass.

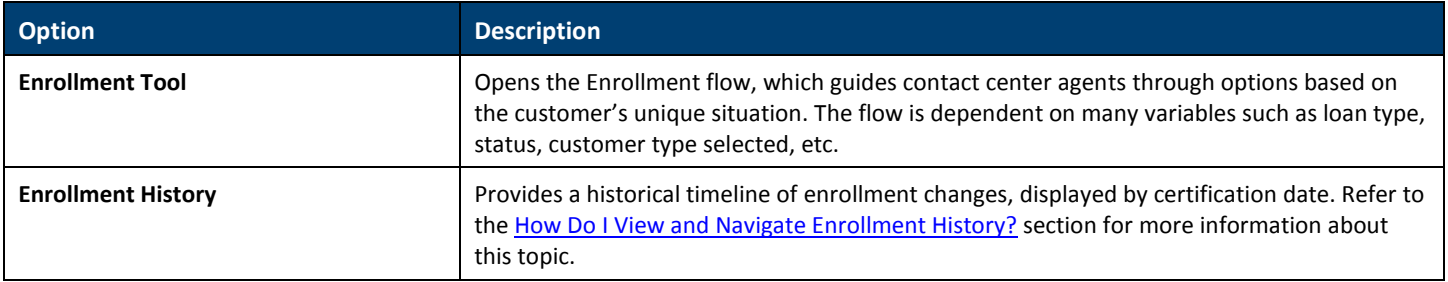

### <span id="page-24-1"></span><span id="page-24-0"></span>**Viewing Payment Information**

### *How Do I Access Payment Information?*

Payment information is available from the Actions panel in myCompass. Complete the following to access it.

- 1. Search for the customer in myCompass, pulling up their account details. Refer to *myCompass Overview for Business Partners*, available on Support Central, for more information.
- 2. Select *Payments* in the Actions panel.

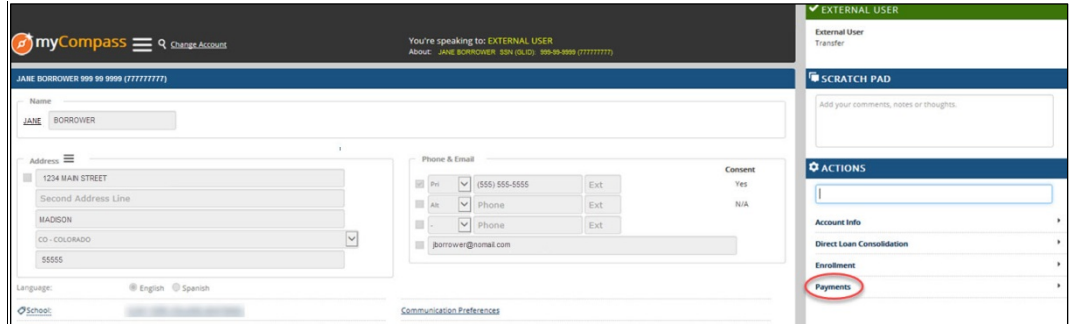

*Figure 53. Example of the myCompass interface, identifying the* Payments *menu item in the Actions panel*

The Payments menu expands, displaying available options. Refer to the [What Payment Information Is Available in](#page-26-0)  [myCompass?](#page-26-0) section for more information about these options.

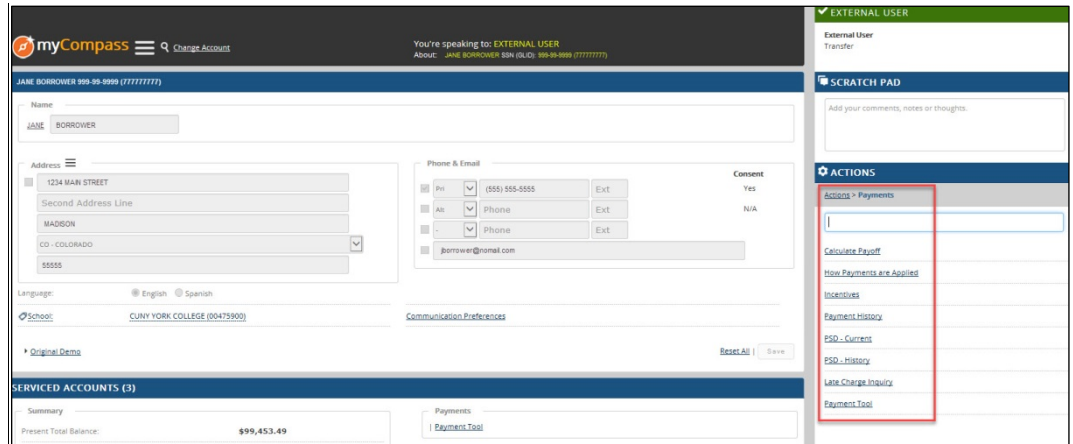

*Figure 54. Example of the myCompass interface, identifying the* Payments *menu expanded in the Actions panel*

### <span id="page-25-0"></span>*How Do I View and Navigate Payment History?*

- 1. Search for the customer in myCompass, pulling up their account details. Refer to *myCompass Overview for Business Partners*, available on Support Central, for more information.
- 2. In the Actions panel, click *Payments*, and then click Payment History in the menu that displays.

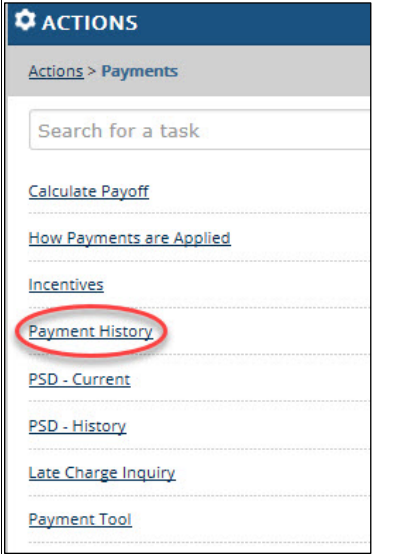

*Figure 55. Example of the Actions panel, identifying the Payment History link*

The Payment History overlay opens, showing the most-recent 12 months of transactions.

- 3. Navigate the customer's payment history, as needed.
	- **Full Payment History:** Click View Full Payment History in the Payment History heading bar.
	- **Account-Level Payment History:** Select the appropriate grouping from the *Choose Account* drop-down list.
	- **Loan-Level Payment History**: Select the appropriate grouping from the *Loan Token* drop-down list.

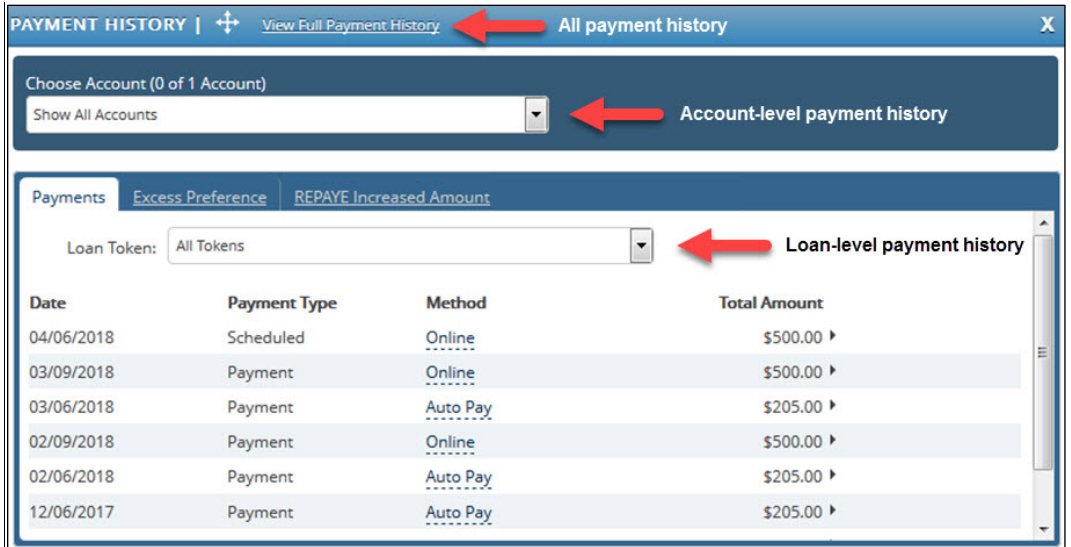

*Figure 56. Example of the Payment History overlay, identifying the payment history navigation options*

- 4. Click the arrow corresponding to the payment in the Total Amount column to expand additional details about the payment.
	- **Note:** The *REPAYE Increased Amount* tab only contains data if the customer has had increased payment amounts at some point in the past.

### <span id="page-26-0"></span>*What Payment Information Is Available in myCompass?*

The following table provides a comprehensive list of the payment information and actions available in myCompass.

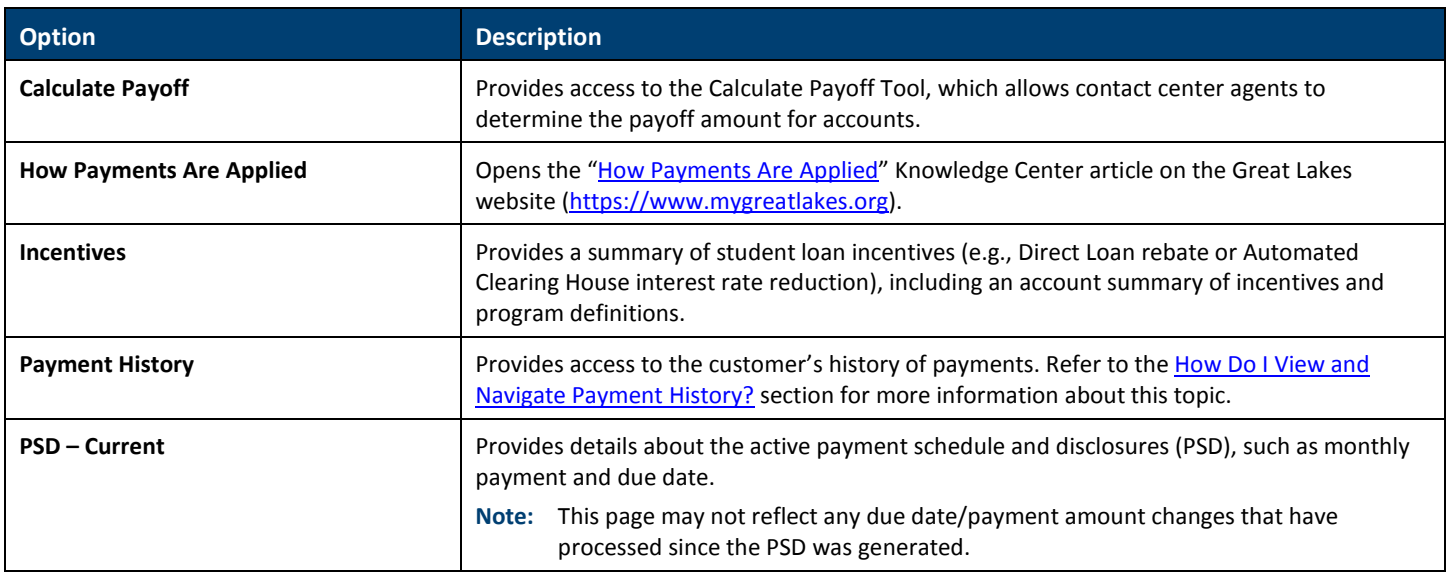

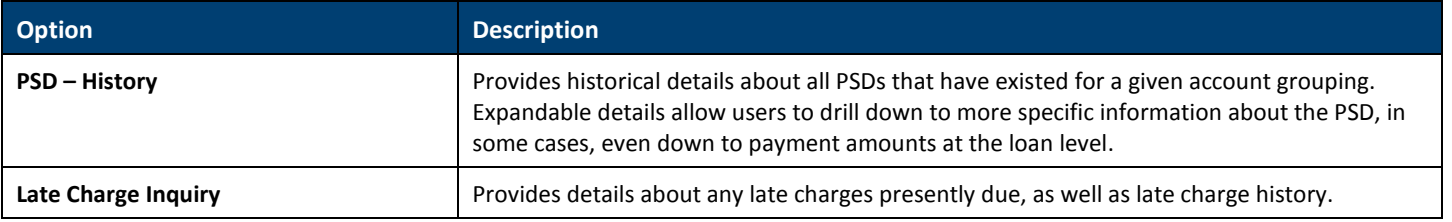